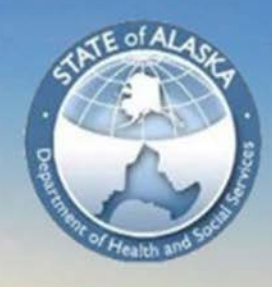

**Alaska Department of Health & Social Services Emergency Medical Services** 

# State of Alaska

EMS Certification Management System User Guide

18 NOV. 2014

## Table of Contents

Click on the link to jump to the page. Click on "Jump to Table of Contents" at the bottom of each page to come back here.

- **1.** Public Portal Overview:
	- A. Lookup
		- i. Public Lookup
		- ii. Personnel
		- iii. Services
		- iv. Training Report
		- v. Training Courses
	- B. Account Login
- **2.** Creating an Account
- **3.** Claiming Your Account
- **4.** User Homepage:
	- A. My Account Overview
		- i. My Account
		- ii. Profile
		- iii. Issued Application
		- iv. Training Report
	- B. Applications Overview
		- i. Continue
		- ii. Checkout
		- iii. Transaction
	- C. Service
	- D. Lookup
- **5.** Submitting an Application A. Application Submitted. Now What?
- **6.** Contact Information

## **Public Portal Overview**

Welcome to the State of Alaska EMS Certification Management System (Public Portal).

The Public Portal is the place to manage your EMT certification.

The homepage will have several options for you to choose from. From here you can:

- Look up: Personnel
	- Services
	- Training Reports
- Training Courses

Log in to your account

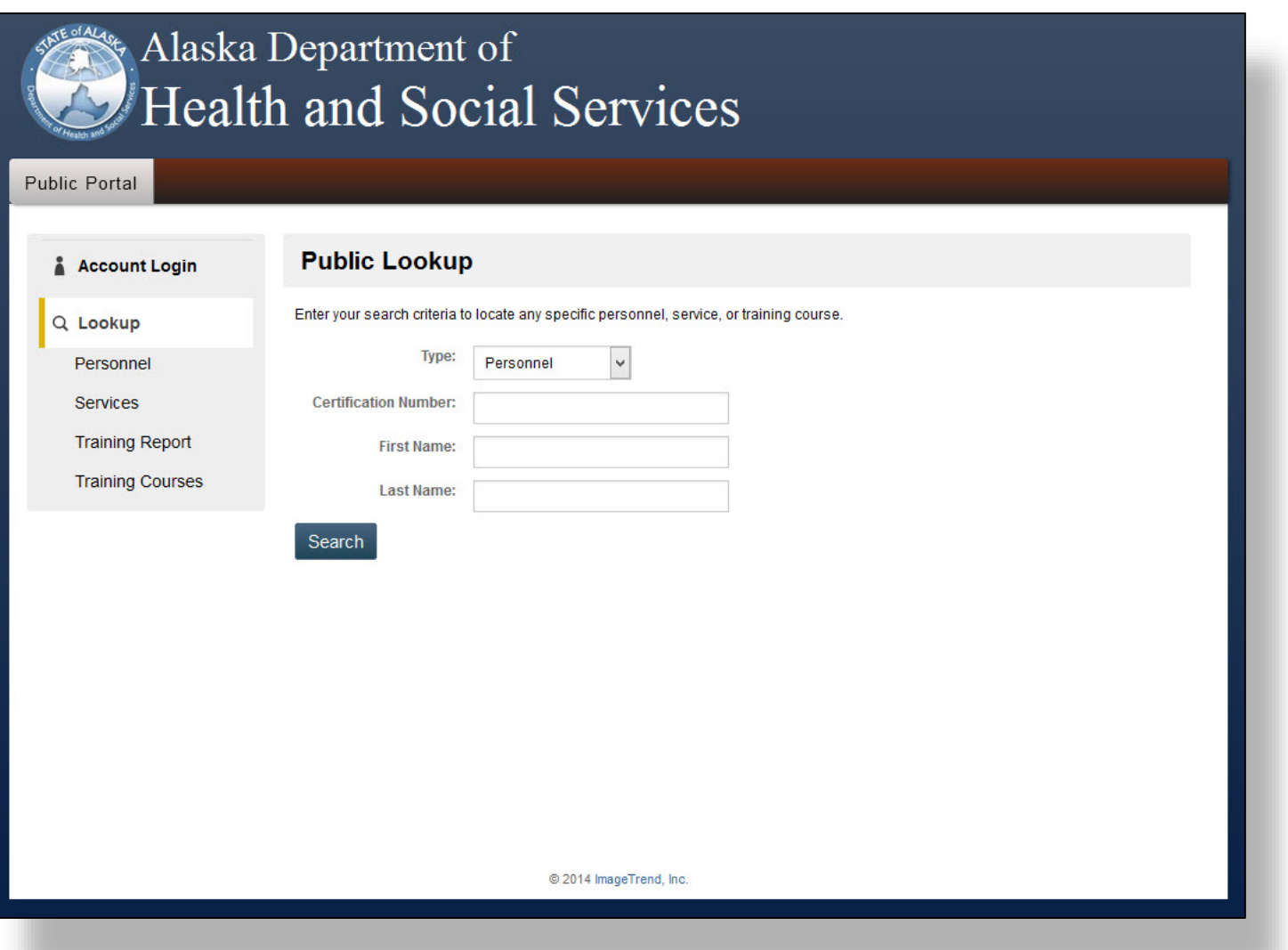

## **Lookup**

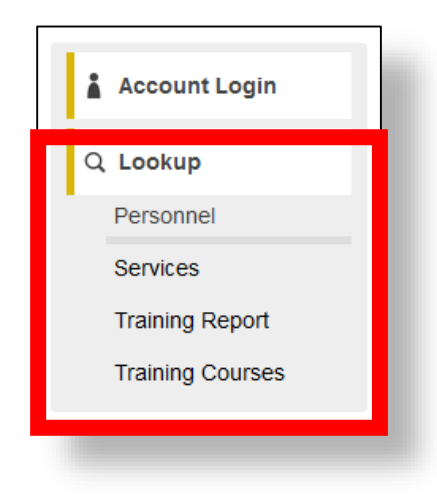

### **Public Lookup:**

This page will allow you to search the public records for specific personnel, services, training reports and training courses. To do so, select a category from the drop-down menu and enter the information. This function is similar to those below.

### **Personnel:**

A list of EMS providers in the state are listed here. To find a specific provider, enter the information in the search field. To display more personnel information, click on the arrow next to their name.

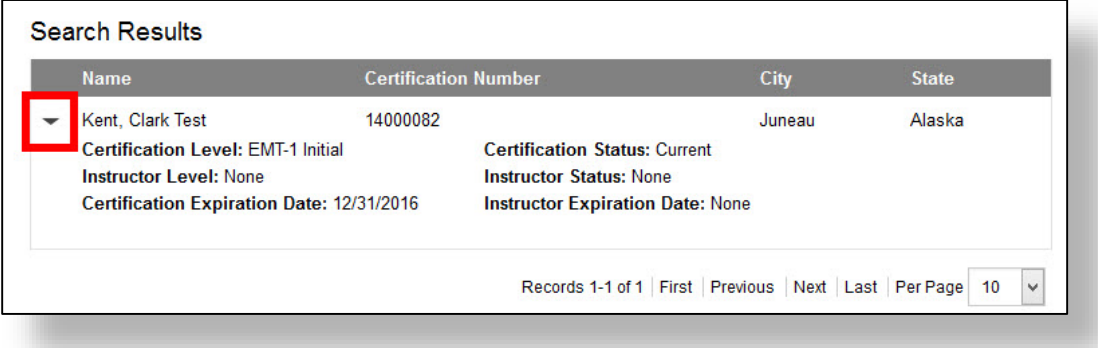

### **Services:**

This page will allow you to find EMS services based on the criteria you enter. If you would only like to search for services within a city or county, enter the information and leave the other search fields blank.

## **Training Report:**

Training hours and classes taken by an EMS provider can be viewed quickly in this page. You can also view your own report through this page without having to log in into your account. A certification number is required in order to view the report. For more information on Training Report, click HERE.

## **Training Courses:**

You can search for any upcoming training that have been approved through this page. If you are searching for a specific type of course, a region where courses are being held, or a course by EMT level, use the drop down menus and click on the **Go** button. You can also search by the start and end dates or by a keyword using the search field. Clicking on headers will allow you to sort your search results in order (see picture).

To display the course details, click on the arrow next to the Course Number. **For a more complete course overview, click on the Course Number.** 

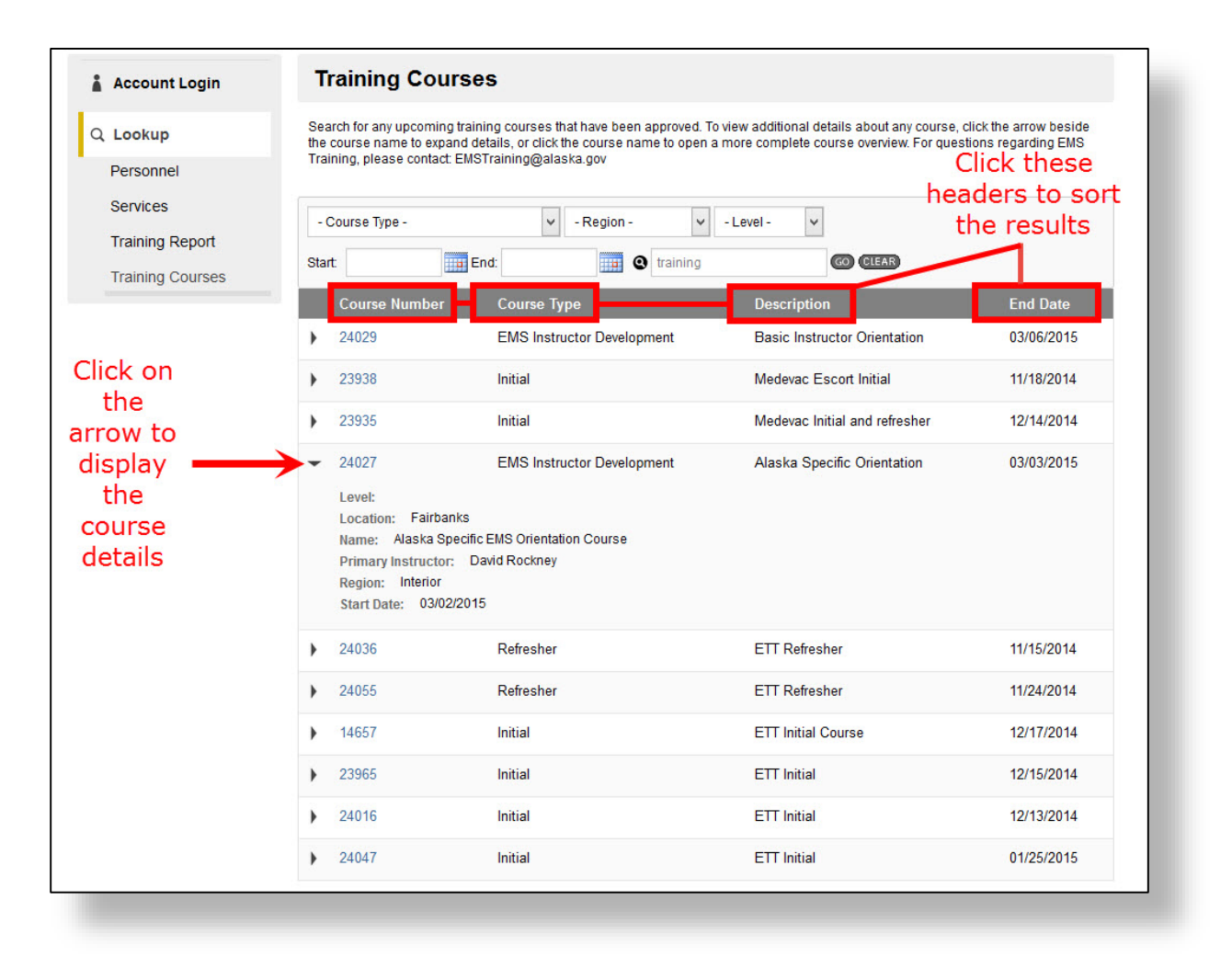

## **Account Login**

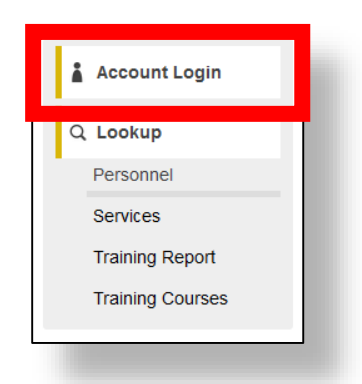

The Account Login page is the starting point for managing your EMT certification. From here you can create an account, claim your account, or log in to your account.

If you know your login information, you can proceed to log in to your account. If you do not know your login information, please follow the steps below:

- **A)** If you are NOT certified as an EMT in Alaska or are unable to claim an account, you must create one. To do so, click on **Create Account**.
- **B)** If you are already a state of Alaska certified EMT and this is your first time logging into Public Portal, you may already have an account and must claim it. To do so, enter your information and click on **Lookup**.

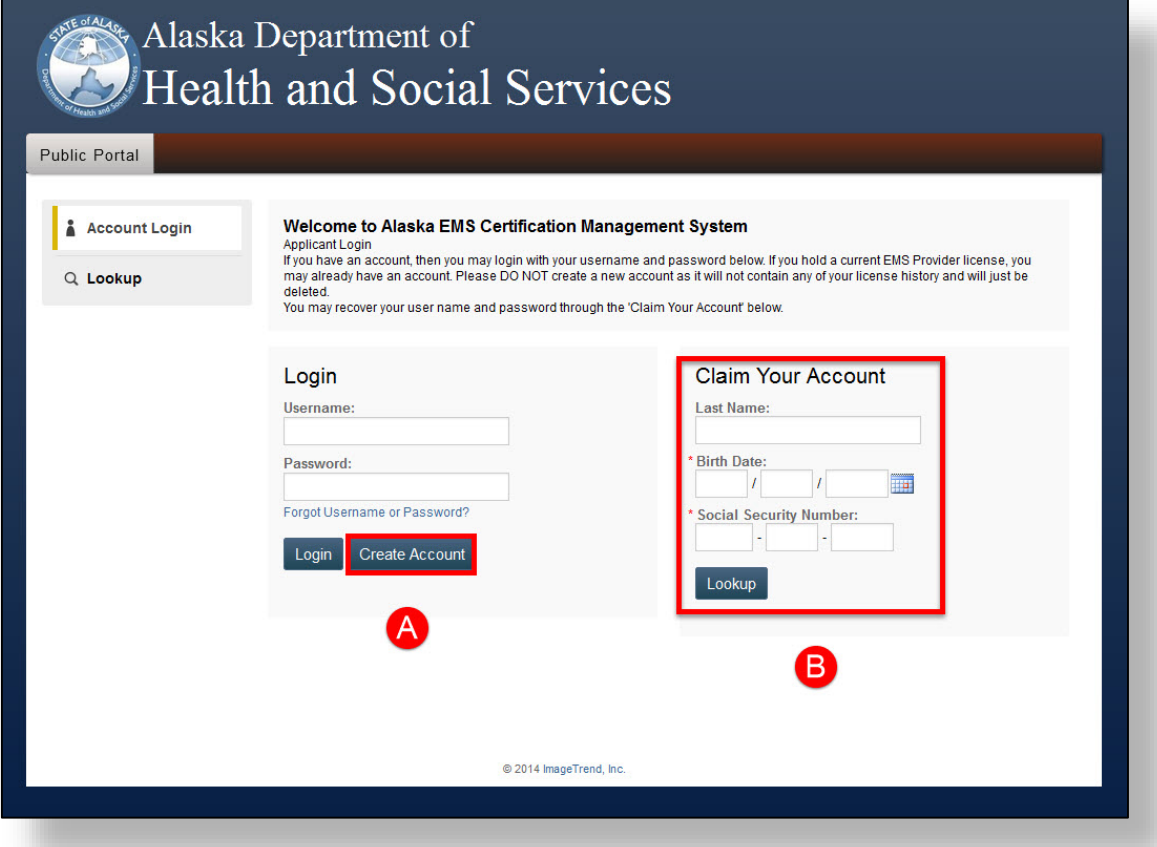

## **Creating an Account**

If you are NOT certified as an EMT in Alaska or are unable to claim an account, you must create one. To create an account, follow the steps below:

#### **1) Complete the form**

In order to create your account you must enter your personal information.

Information with a red asterisk **\*** are required. You will not be able to create your account until these are entered. When completing the form, **please note that some required information such as last name, birth date, and social security number cannot be changed once the account has been created**. The Username also cannot be changed once submitted, so make sure you use one that you can easily remember. If you have created your account and made a mistake in entering one of these, you must contact the EMS Data Manager to correct it.

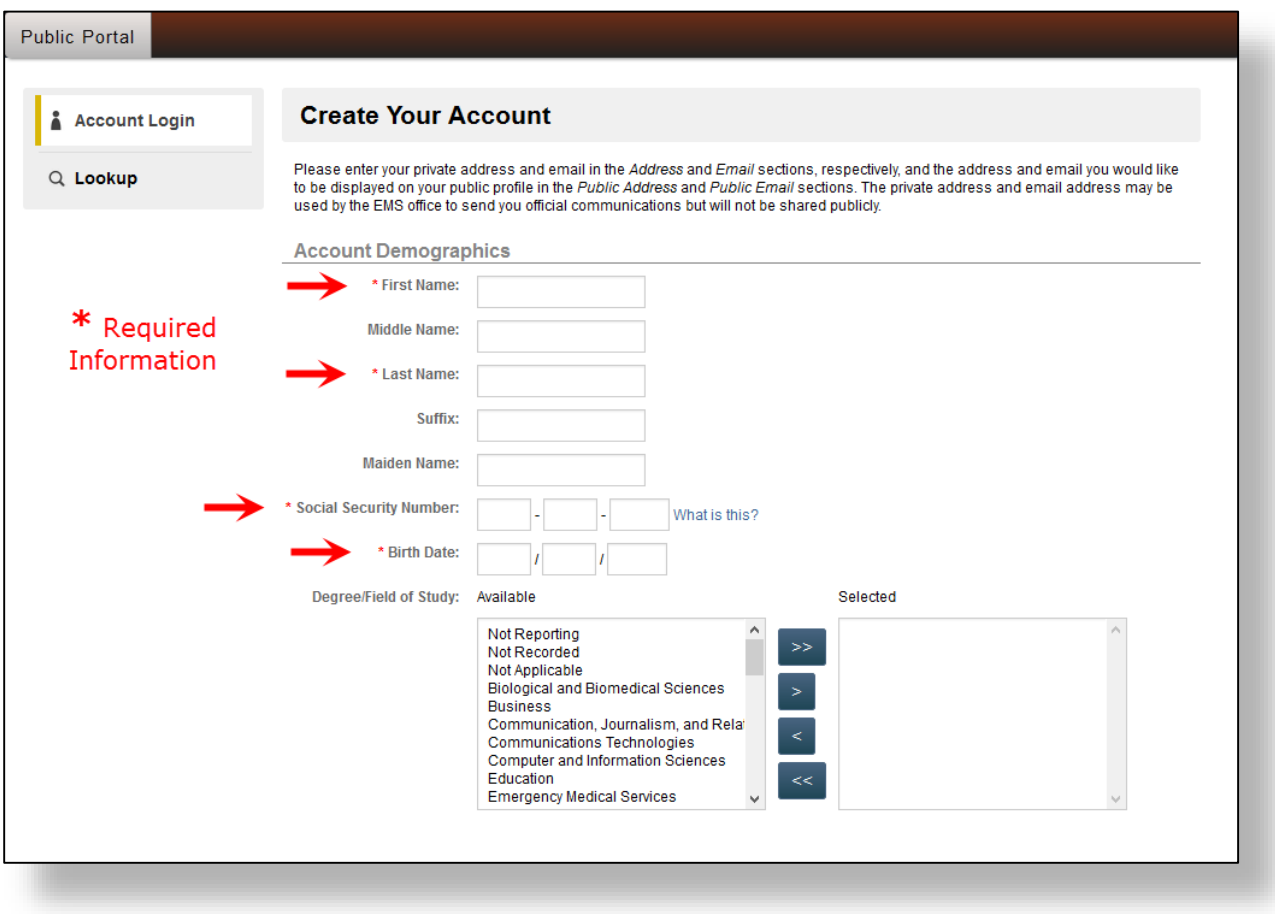

#### *Step 1 continued*

The address section will have the city, county, and state grayed out. You cannot enter any information in these fields. To enter your address, enter your street address first and then enter your zip code and click on the blue **Update Now** button. This will automatically fill in the city, county, and state.

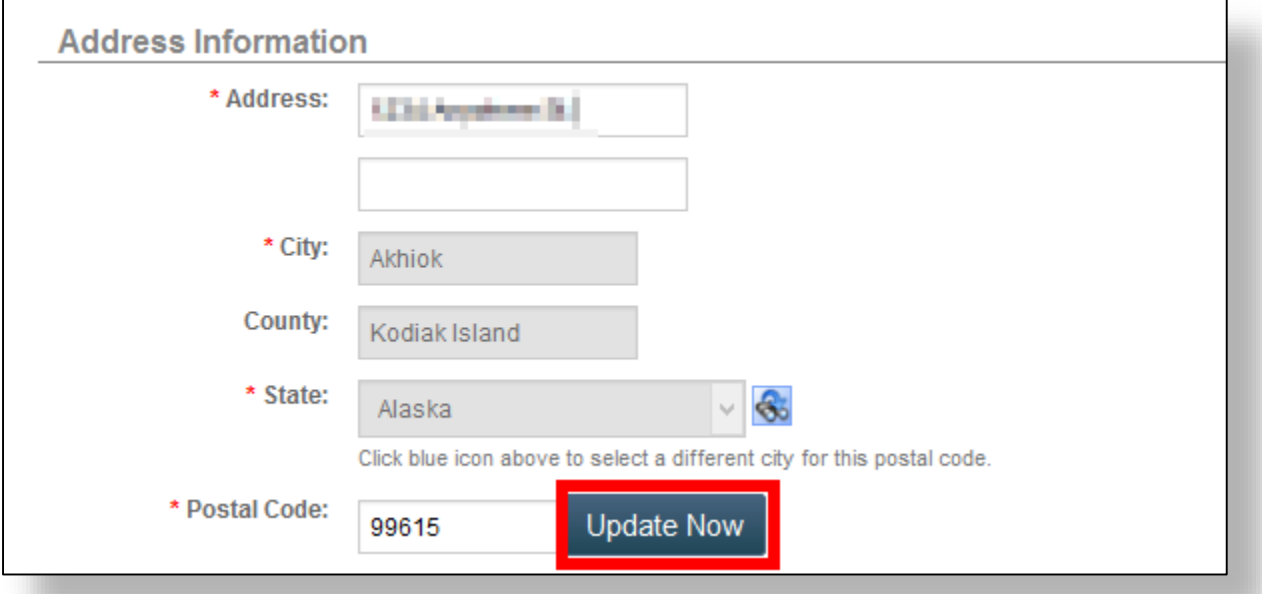

If the city information is incorrect, click on the binocular icon  $\mathbb{S}$ . This will display the Zip Code Lookup window. From here you can search for the city or select the correct one from the list by clicking on the green arrow  $\bullet$  next to the city name.

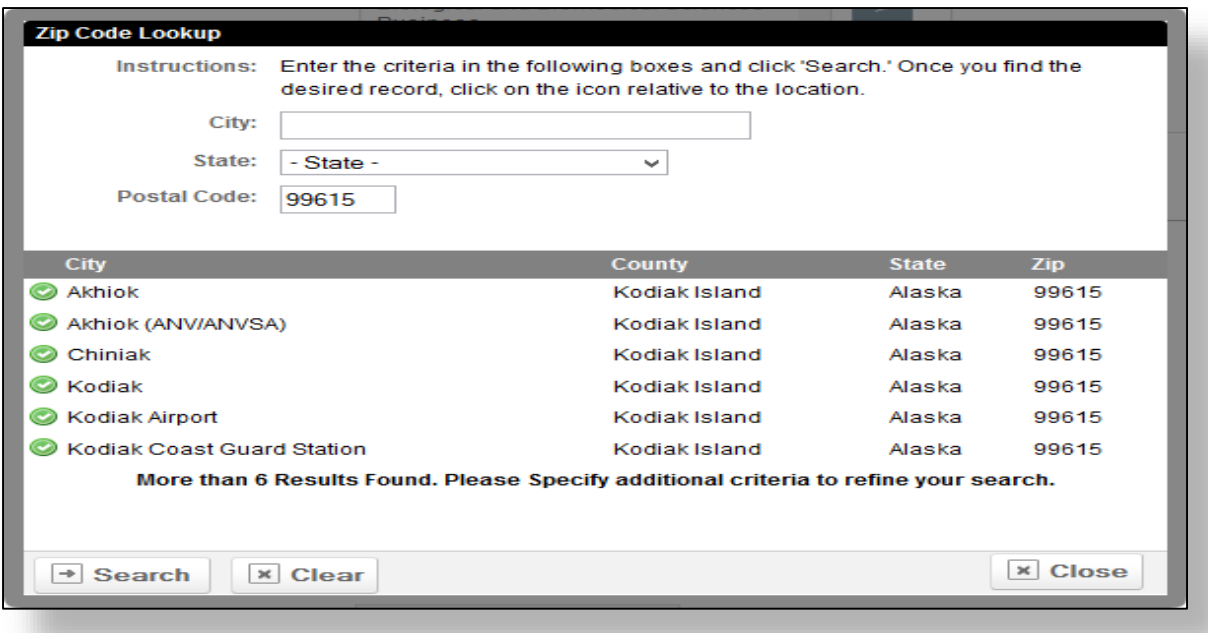

#### *Step 1 continued*

Once you have completed and successfully submitted the form, you will be redirected back to the login page with a message confirming that your account has been created.

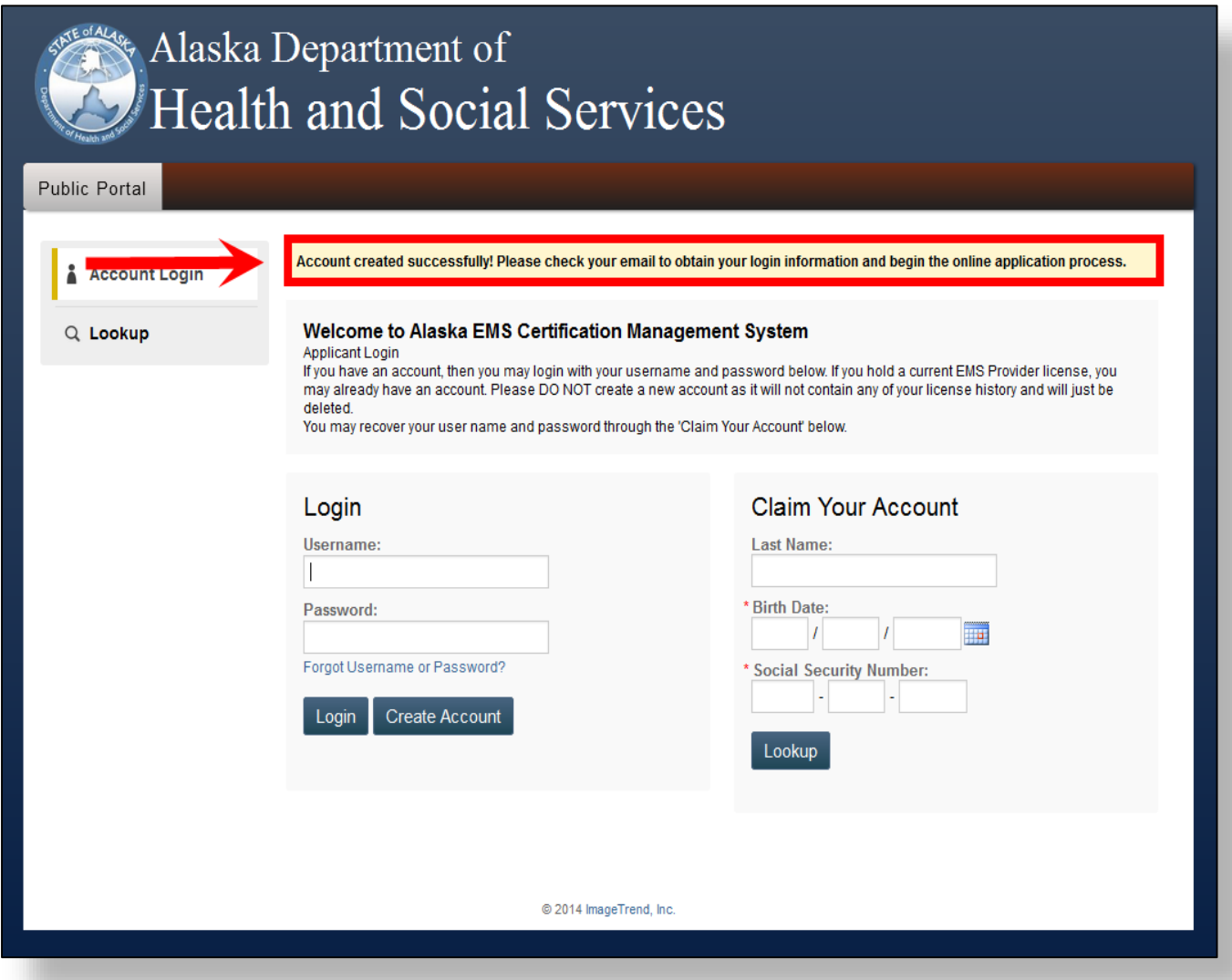

#### **2) Check your email**

You will receive an email from **hss.emt.cert@alaska.gov** with your login information which should look similar to the picture below. If you do not see the email, please check your spam/junk folder and mark it as not spam/junk in order to receive updates regarding your certification and application process.

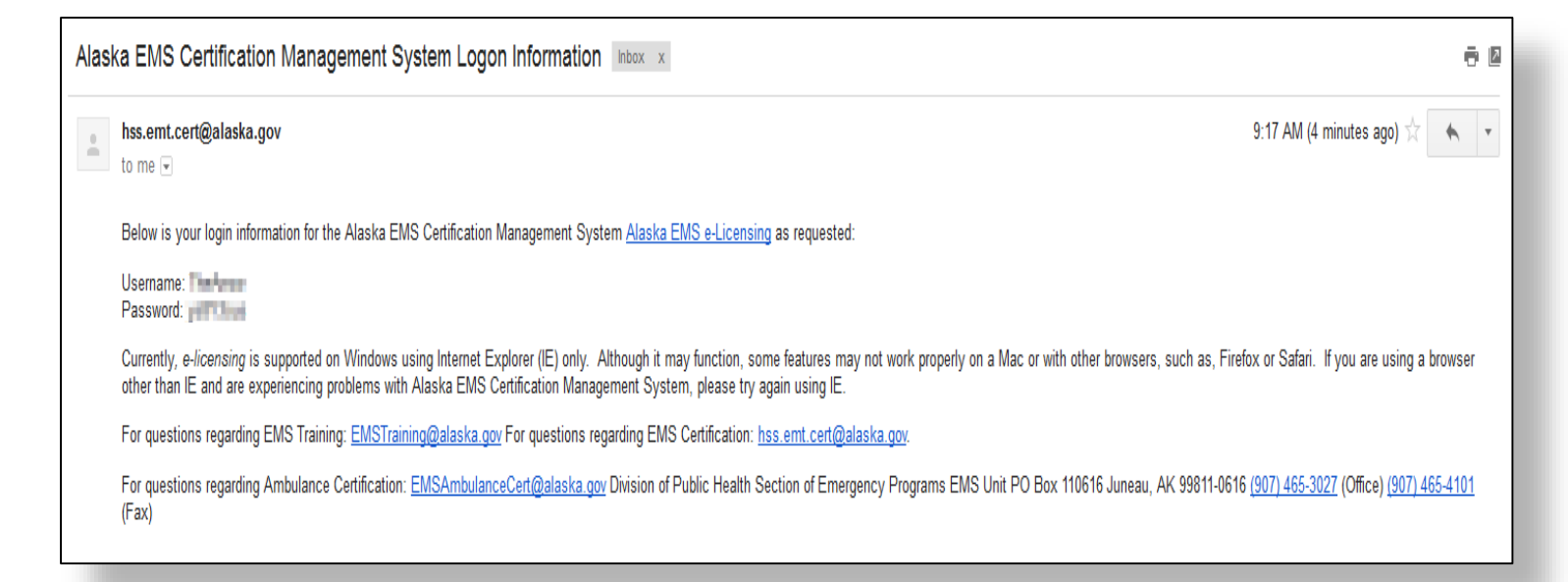

#### **3) Log in OR change your password**

The password you receive from the email is randomly generated by the system. You may log in with the password provided or you can change it to one that you can easily remember. To change your password see Claiming Your Account on the next page.

## **Claiming Your Account**

If you are already a state of Alaska certified EMT and this is your first time logging into Public Portal, you may already have an account and must claim it. You can also change your password anytime through this process.

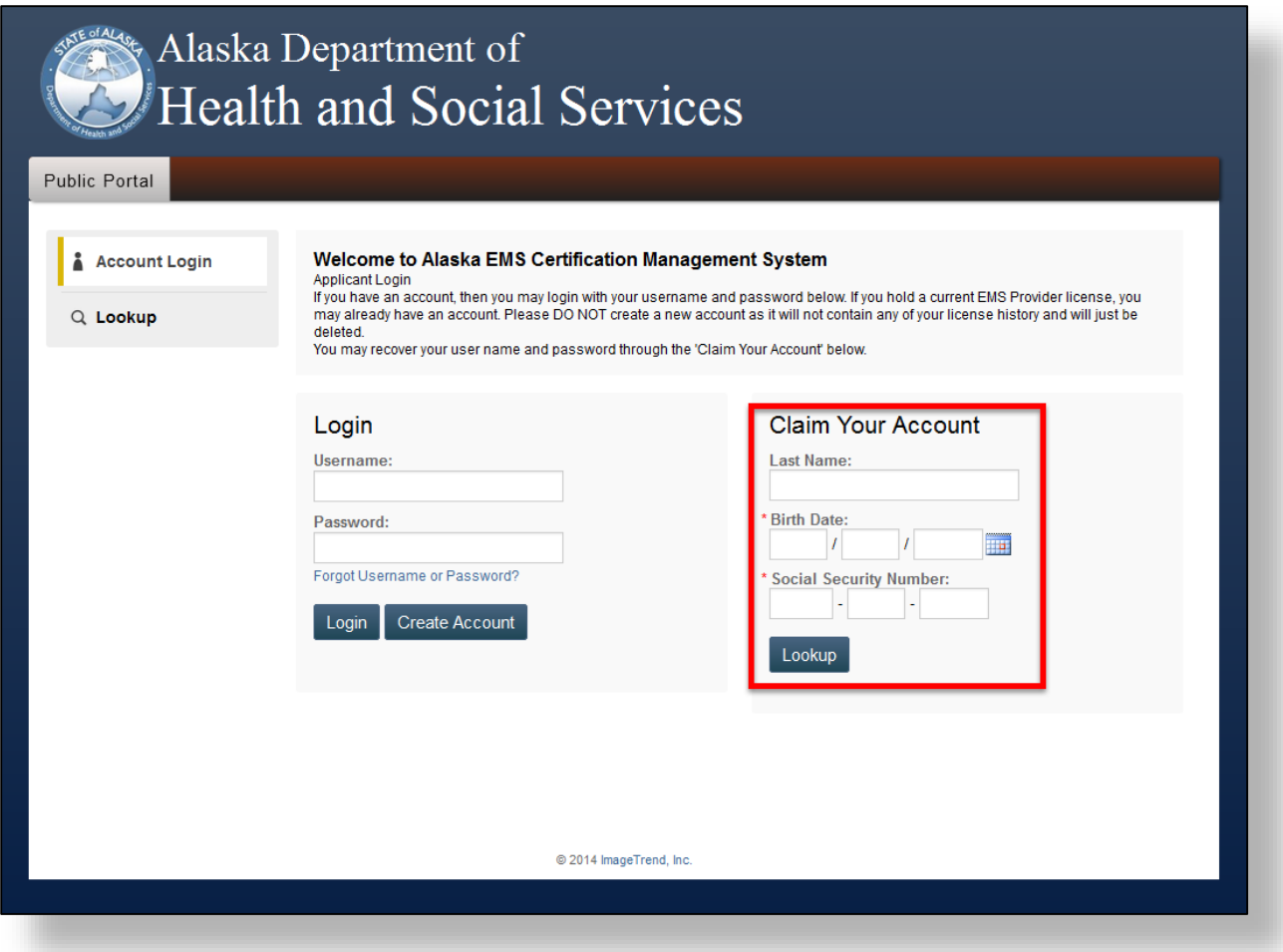

To claim your account follow these steps:

#### **1) Enter your information**

In order for the system to find your account in the database, enter your information in the fields provided and click on **Lookup**.

#### **2) Edit your email and create/change your password**

Once your account has been found, it will display your username and the email associated with your account. Please note that the username cannot be changed. However, you can change your email and create/change your password. Follow the password requirements when creating or changing your password. Click on **Submit** when you are ready to proceed and this will bring you to your user homepage.

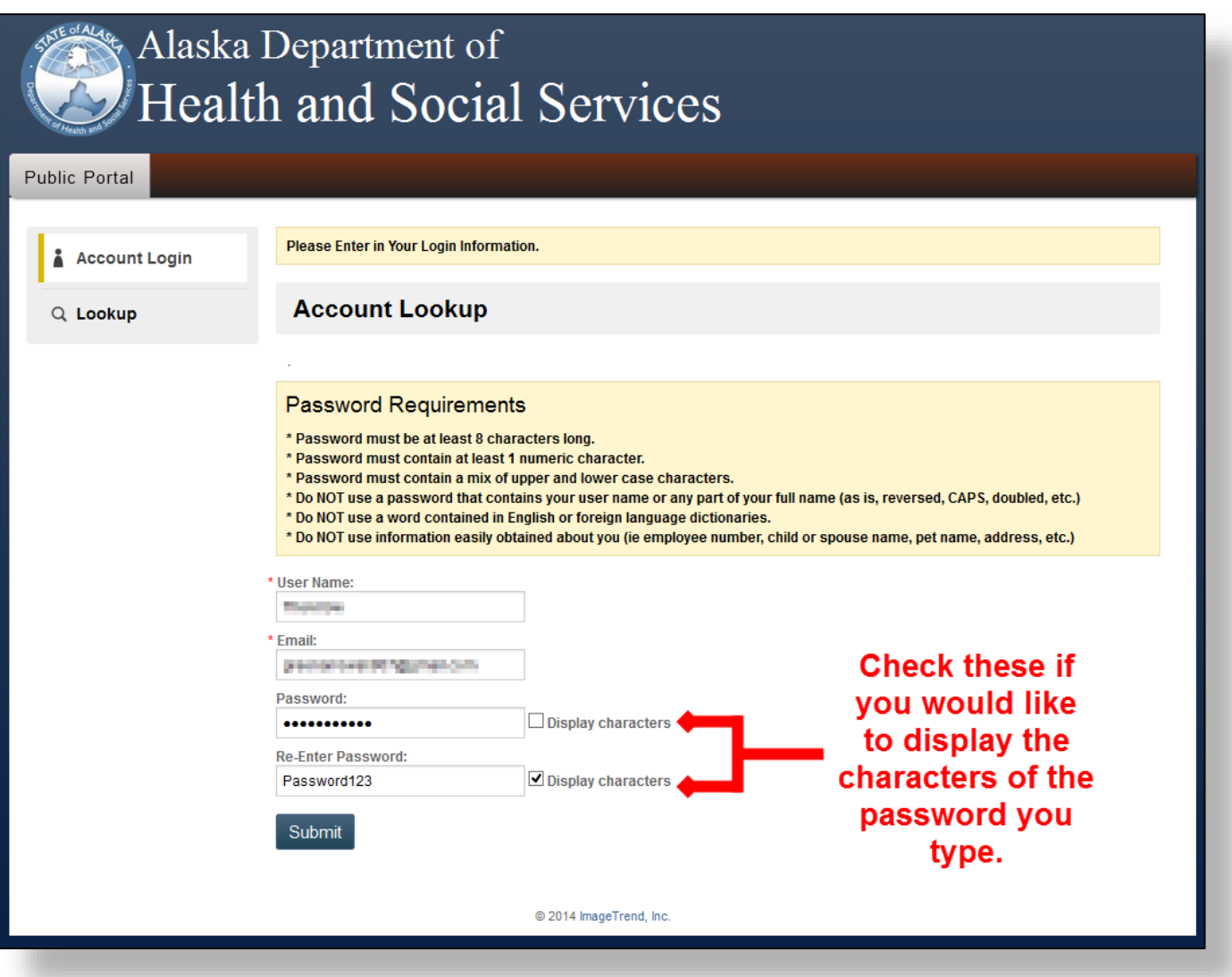

If you click Submit and are redirected to the Account Login page with a message that your account is locked, please contact the EMS Data Manager.

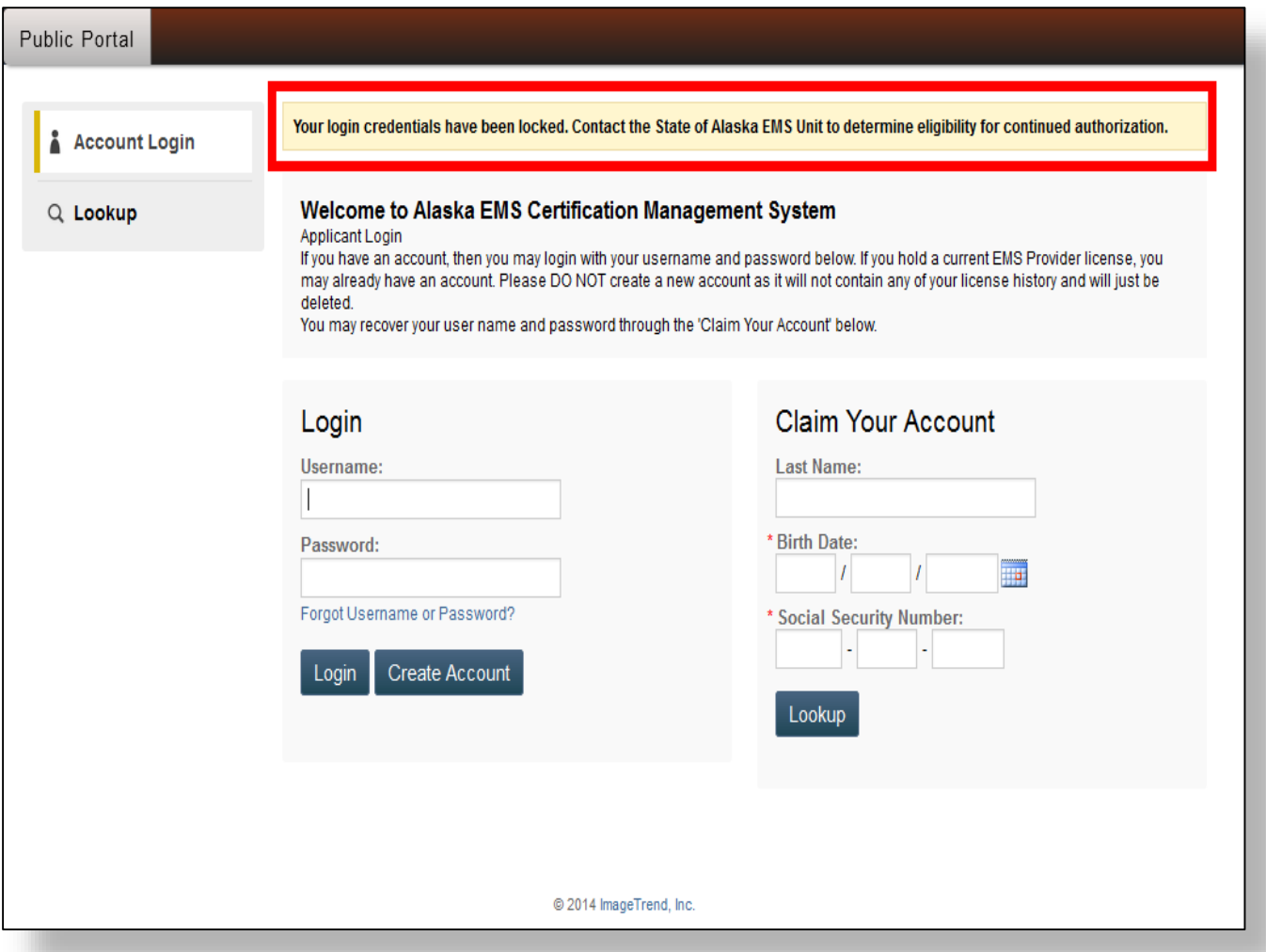

## **User Homepage**

The user homepage is the place to manage your EMT certification. From here you can:

- $\triangleright$  Edit your profile
- $\triangleright$  View any completed and approved application and print off a copy of your certification
- $\triangleright$  View your training report
- $\triangleright$  Complete and submit applications
- $\triangleright$  Pay for your application fee
- $\triangleright$  View the service(s) you are affiliated with
- $\triangleright$  Lookup personnel, services, training report, and training courses

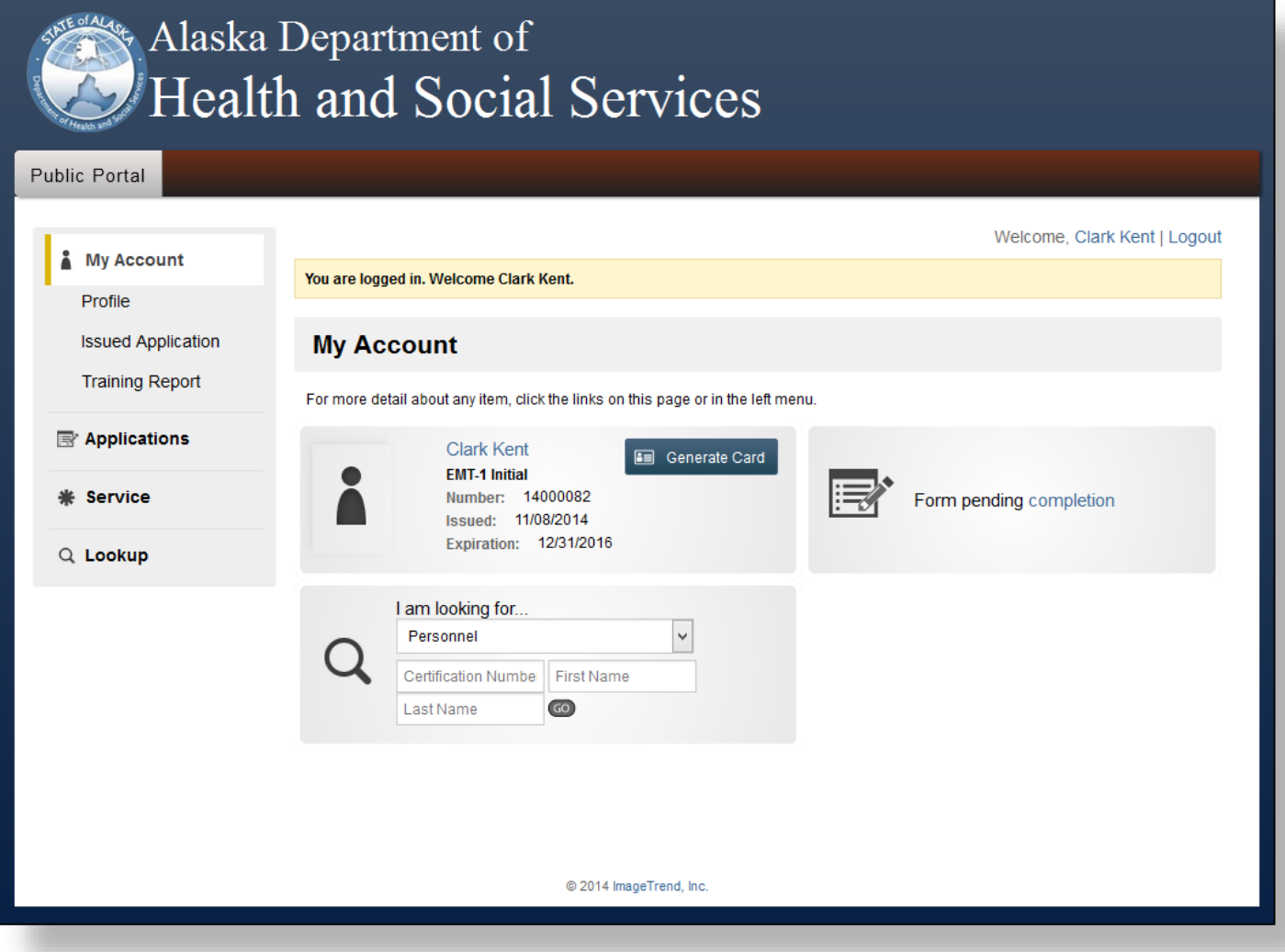

## My Account Overview

The **My Account** page is the default page that displays when you log in. This page contains information pertaining to your certification. You can view and edit your profile, view any completed and approved applications and certificates, and your training hours. The page will display widgets that contain your profile picture, certification details, a button to generate a digital certification card, any forms that need completion, and the public lookup panel. Below is an explanation of each widget labeled A, B, and C.

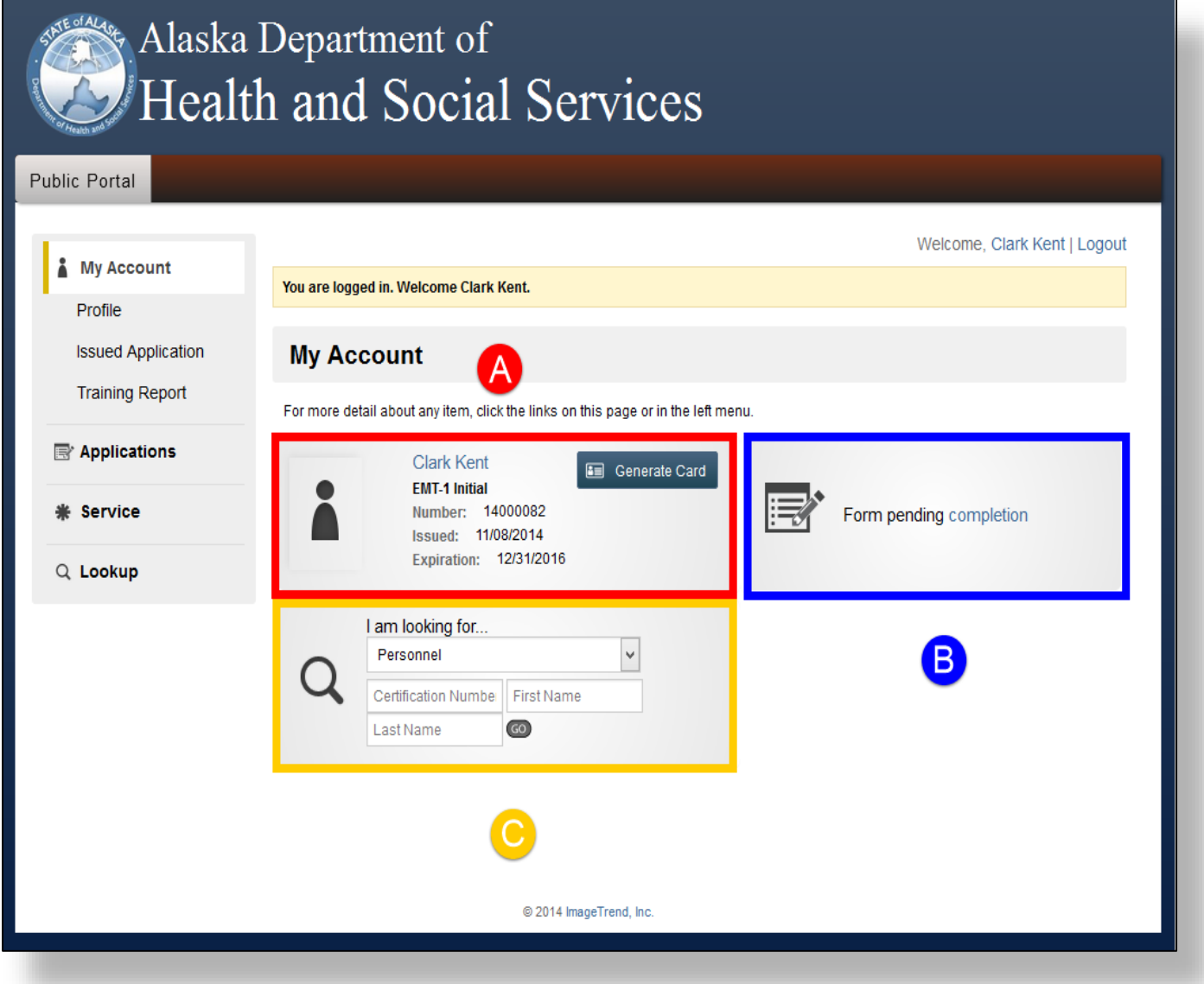

**A)** This displays your certification information such as your certification number, issued date, and expiration date. You can upload a profile picture by clicking on the

icon. To generate an electronic card click on the blue Generate Card button. Below is an example of the electronic card with a profile picture.

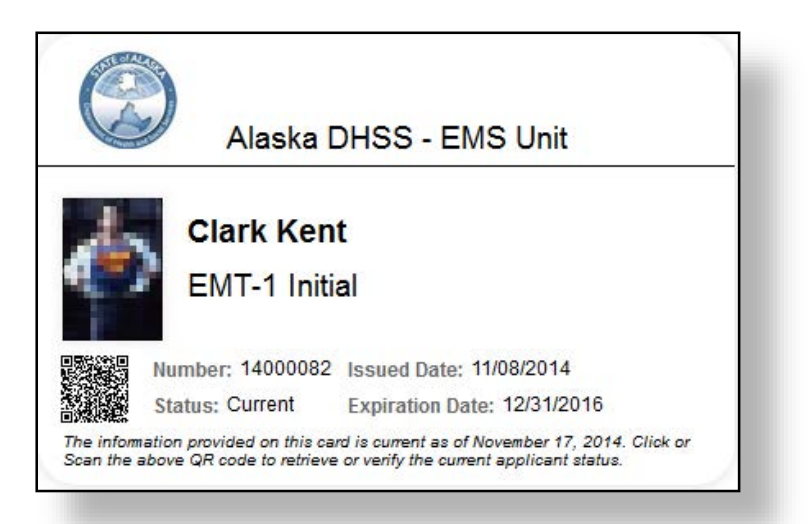

**B)** This is the forms pending widget. It will display the amount of any forms such as applications or transactions (for application fee) that need to be completed. Clicking on the blue link will direct you to the form.

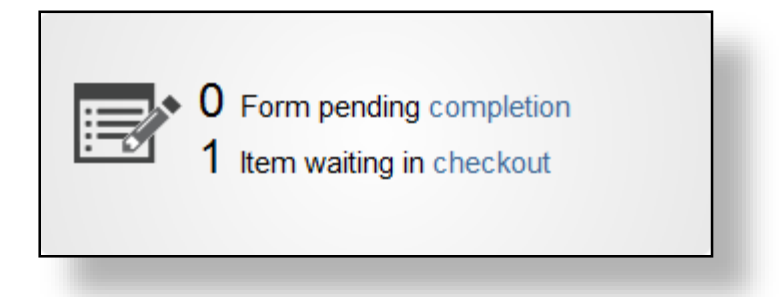

**C)** This widget is the same as the public lookup where you can search for specific personnel, services, training reports, and training courses. Click HERE for more information.

## **My Account**

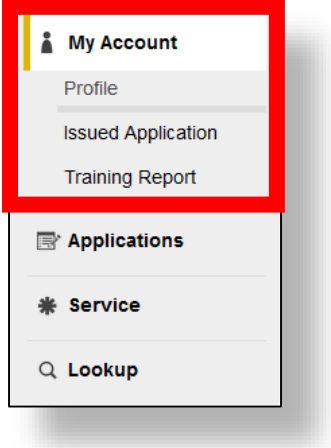

## **Profile**:

In the profile page, you can edit your demographics information such as address, email, and phone numbers. You can also enter any certification information such as your PALS and PHTLS expiration dates by clicking on the certifications tab. Make sure to click on the Save button located below the page to keep any changes you have made.

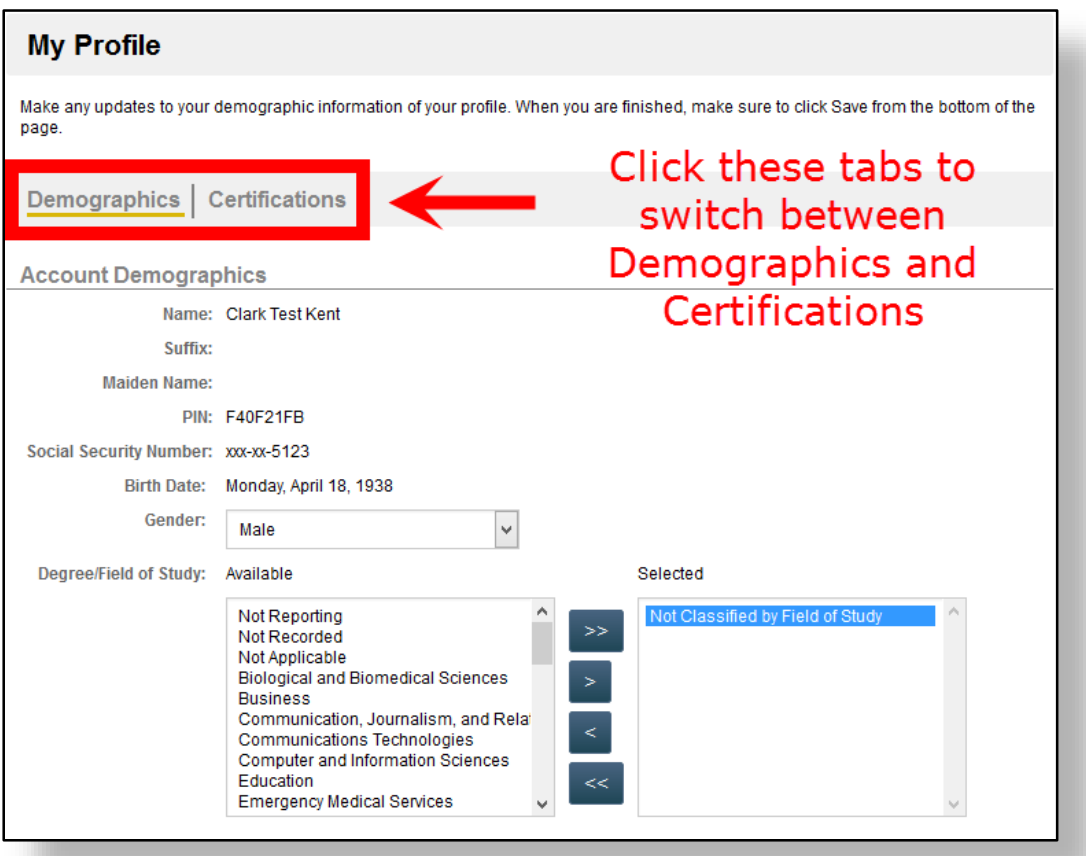

## **Issued Application:**

Any applications that you have submitted and have been approved by the State EMS office will be listed here. Your certification details are also displayed. To search for a specific application, use the search toolbar and enter the date or type the license level and click on Go. You can also view a pdf copy of your certificate and any completed application by clicking on the pdf icon. The Generate card button located here is the same as the one found in the homepage.

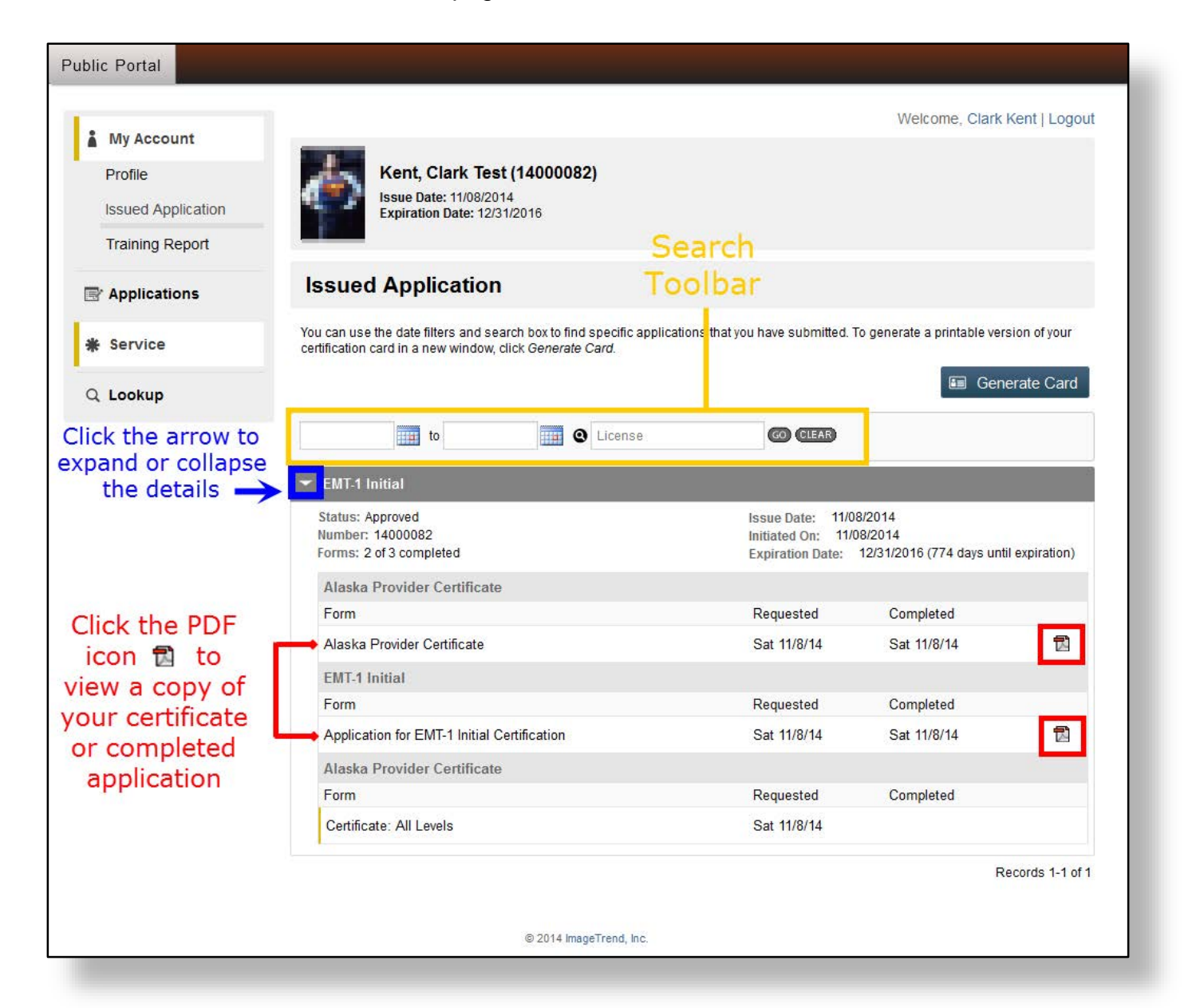

## **Training Report:**

This page will help you keep track of any training hours and classes that you have taken as well any remaining hours needed for certification. The hours are listed by the course, exams, and other pertinent topics. To search for specific training hours, use the toolbar and select a training level (EMT-1, EMT-2, etc.) and enter the dates and click on Go. If you would like to view all the training hours you have for each level instead of a specific one, select *All Training Levels* from the drop-down menu.

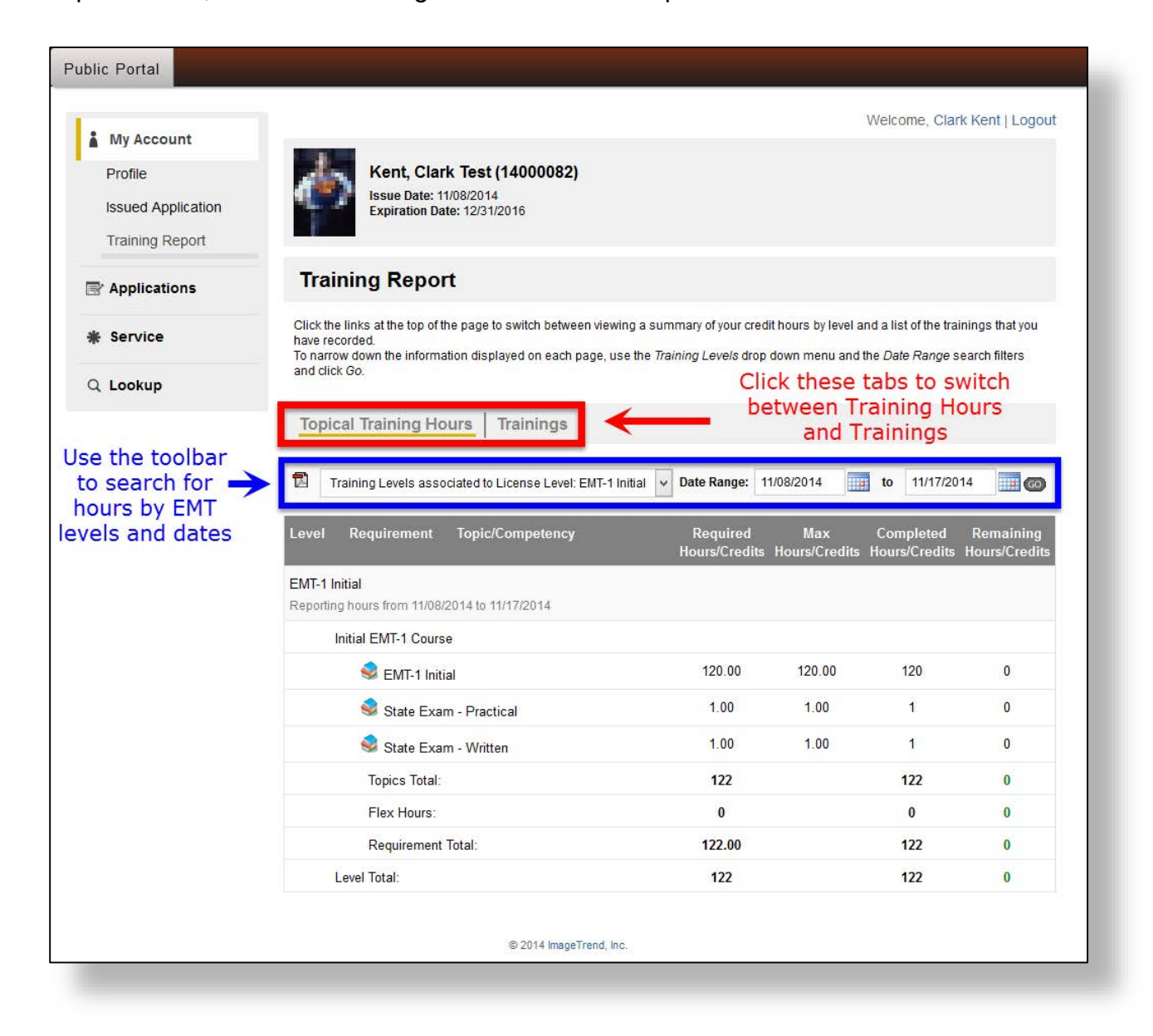

Topical hours that have been completed (ex. EMT-1 Initial, Pediatrics, CME, etc.) will display a green 0 under the *Remaining Hours/Credits* column. Any remaining hours will be displayed in red. See below examples.

#### **Completed Hours**

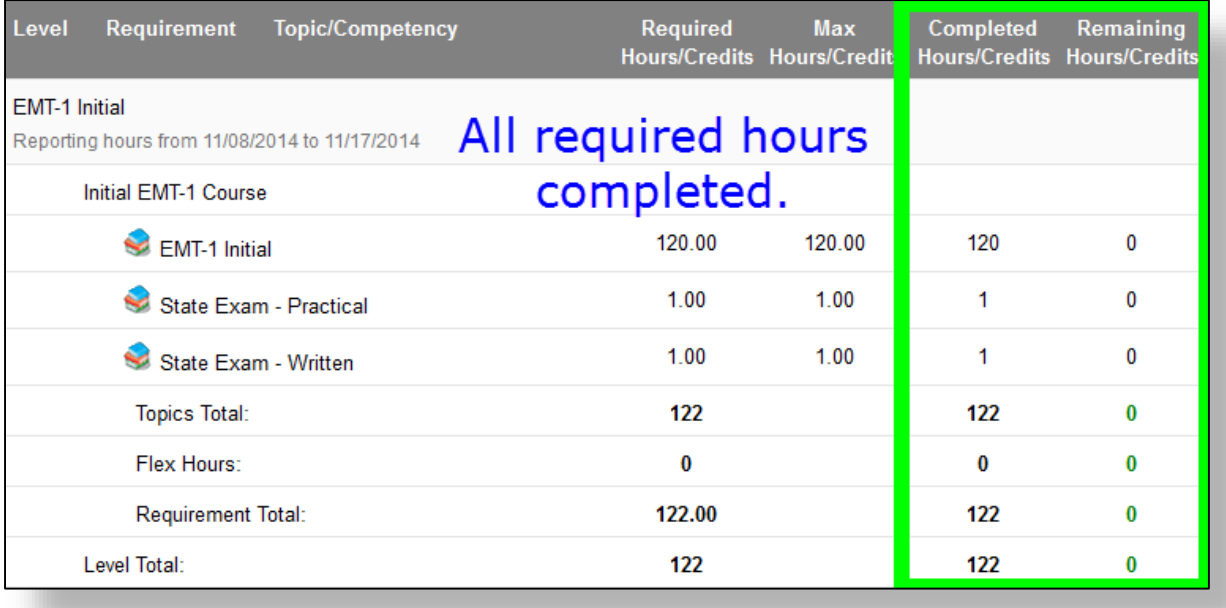

#### **Incomplete Hours**

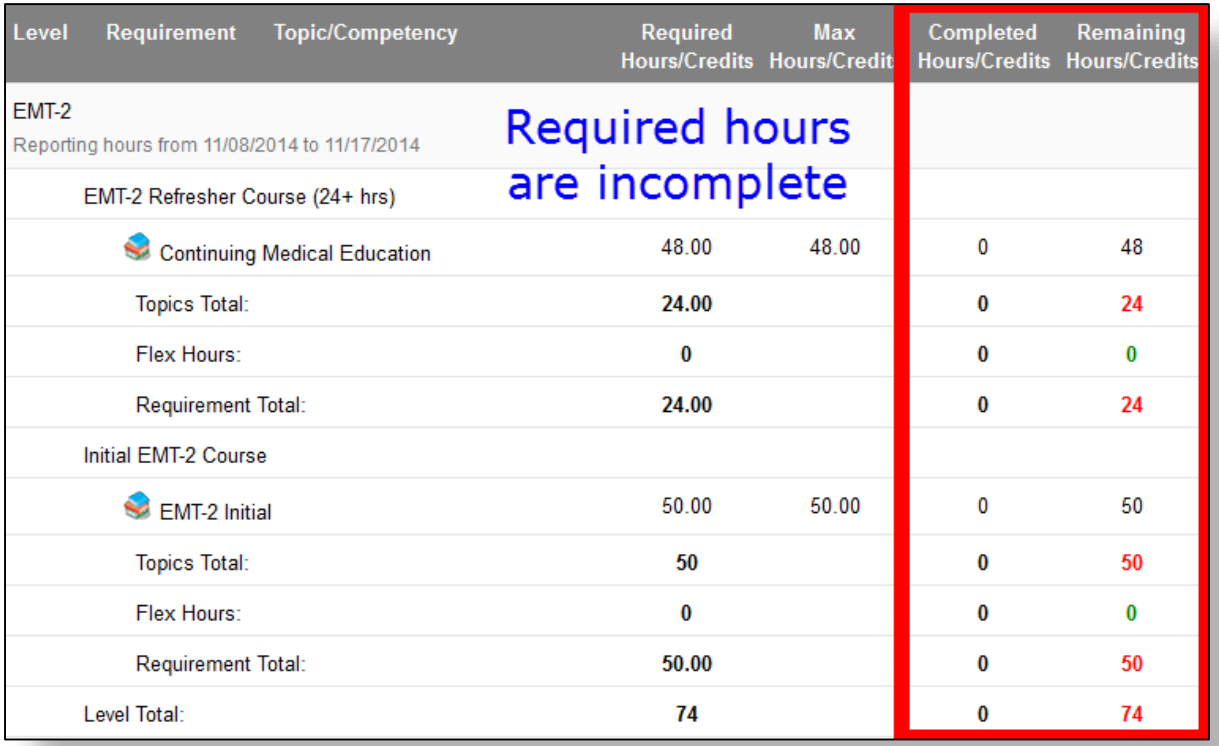

To view all the courses and exams you have taken click on the **Trainings** tab. This will display the details of each course and exam such as training number, dates, and credits. You can also use the toolbar to search for a specific training.

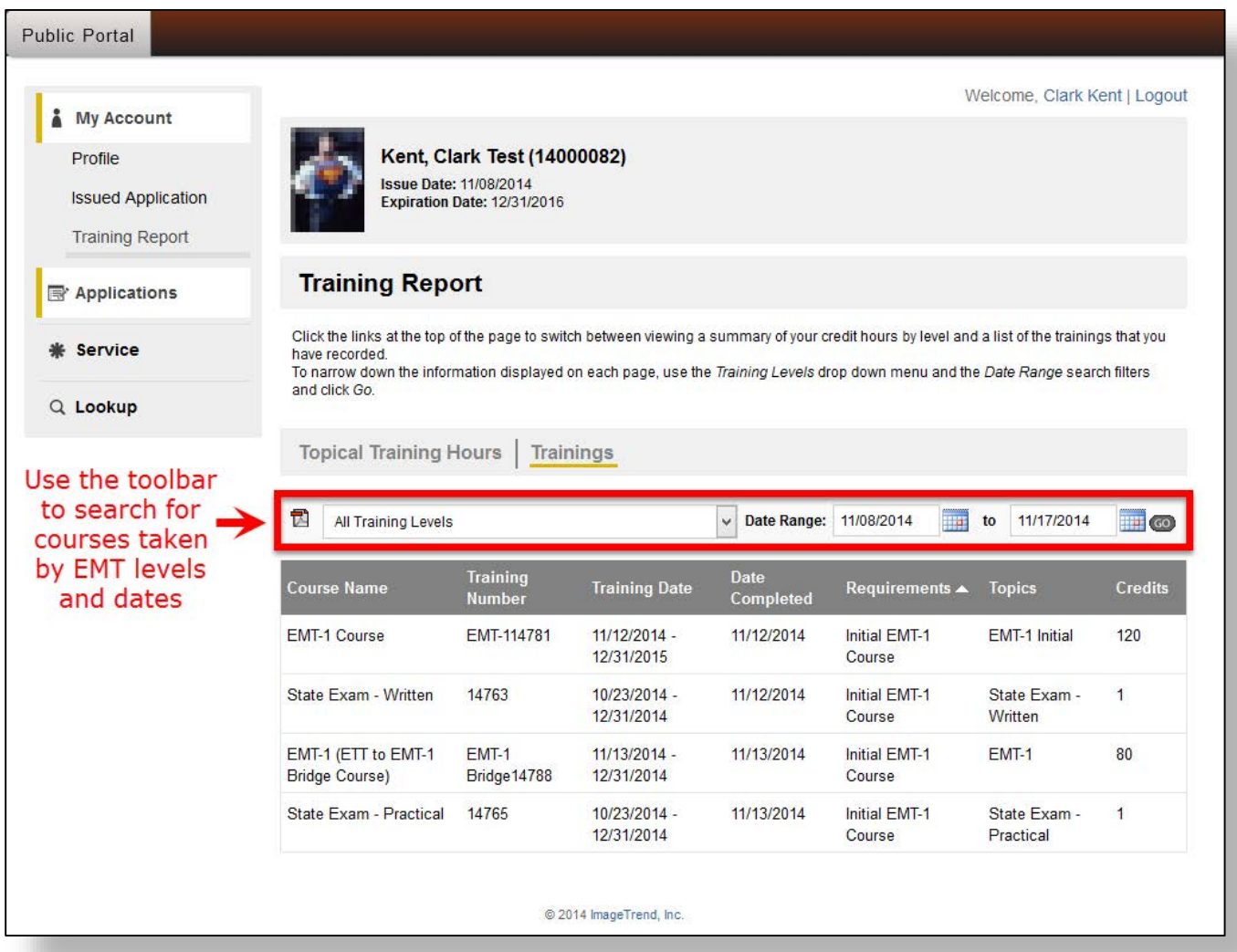

## Applications Overview

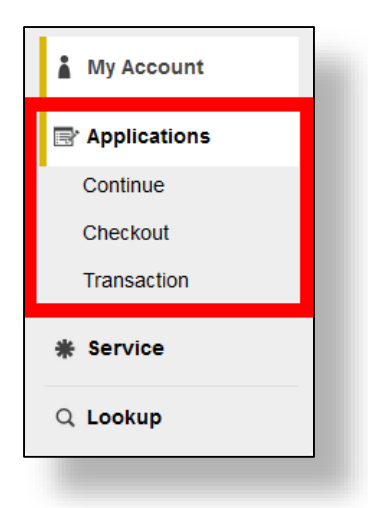

The **Applications** page is where you can submit applications, continue any applications that you have started, pay for an application fee, and view your transactions. The applications displayed will be relevant to your certification level. For example, applicants who are not certified at any EMT level will only be able to submit an EMT-1 initial application. Likewise, an EMT-2 who has completed an initial EMT-3 course will be able to submit either an EMT-2 renewal or an EMT-3 Initial application.

For help with submitting an application, click HERE.

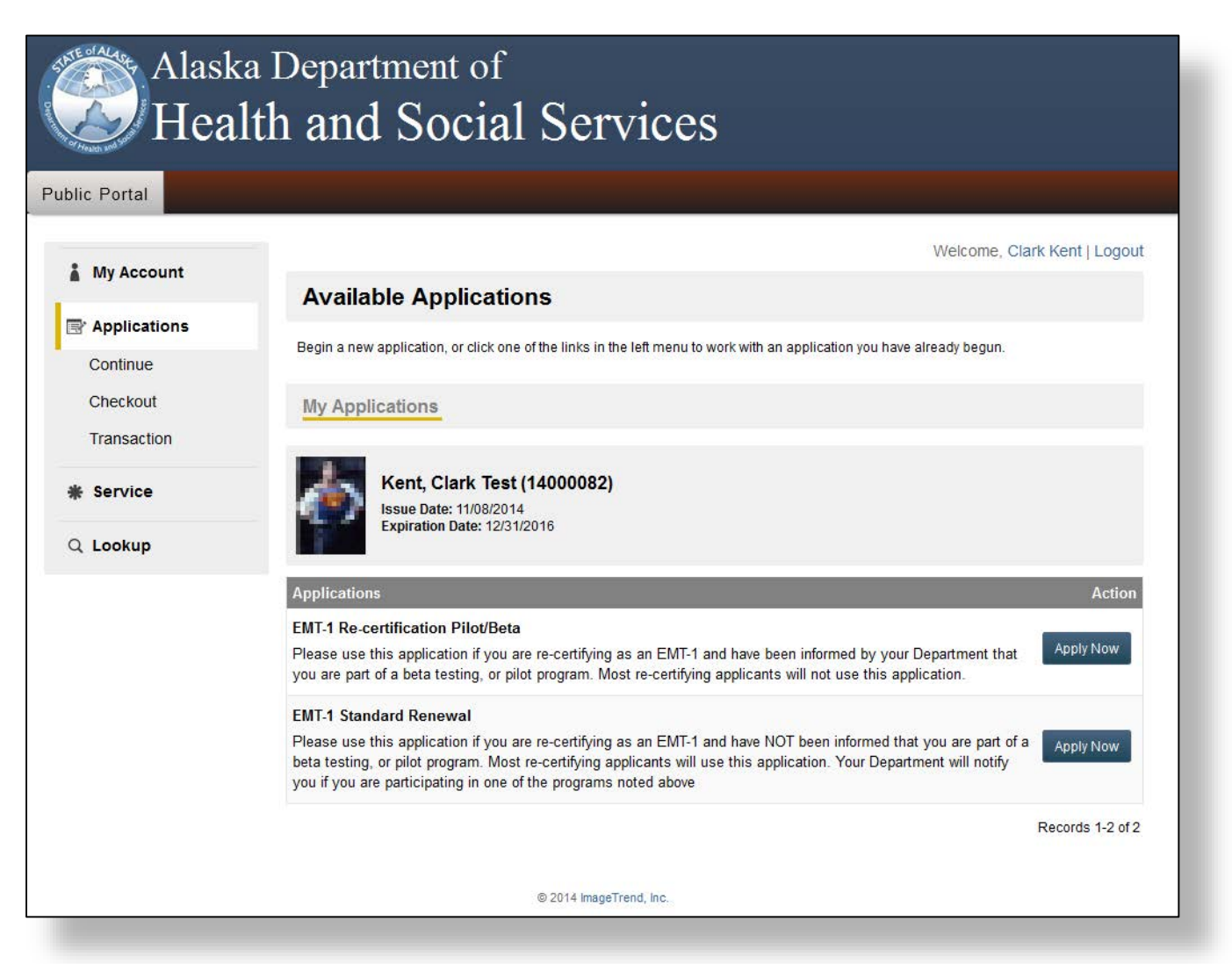

### **Continue:**

This page will display any applications that you have already started and have not yet completed. A number displayed next to *Continue* on the left side menu indicates the number of applications that are awaiting your completion. You can search for the pending applications by using the search toolbar. You can also expand and collapse the details of an application by clicking on the arrow next to it. To continue filling out an application, click on the blue **Continue** button.

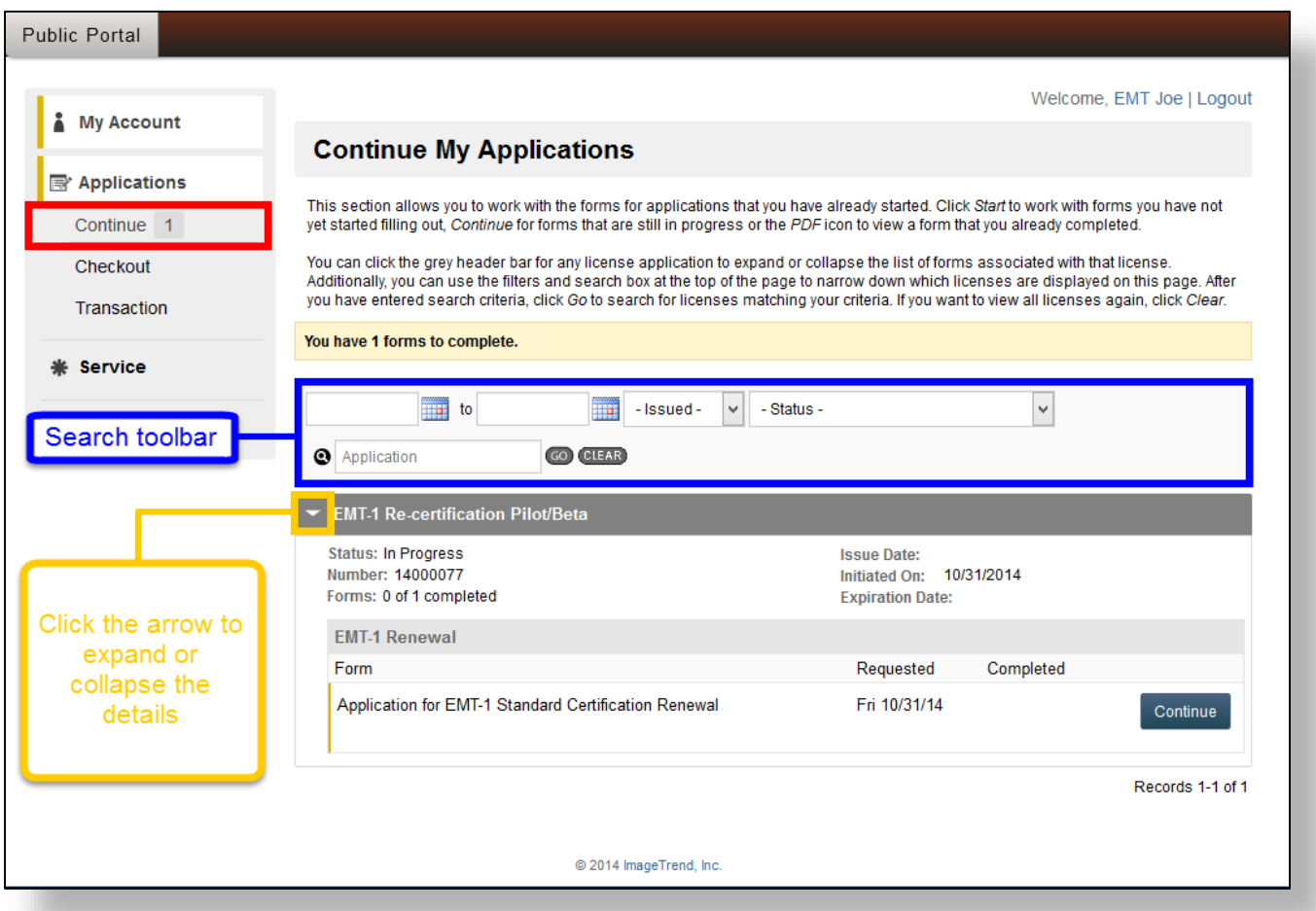

### **Checkout: Paying for an Application Fee**

Any application fees that have not yet been paid will be listed here. A number next to *Checkout* on the left side menu indicates the number of pending fees.

If you are paying by check, click on the link in the instructions. This will open a new tab within your browser with a fillable PDF check form. You can complete the form by typing in it and printing it out or you can also print it out and fill it in by hand. If you want to fill it out electronically, it is recommended that you use Internet Explorer as the feature may not work properly in other browsers such as Firefox or Safari. You can also download the form and open it with any PDF reader software.

To pay for an application(s) with a credit card, follow these steps:

#### **1) Select the applications**

Check the box next to the application you would like to pay and click on the **Pay Now** button.

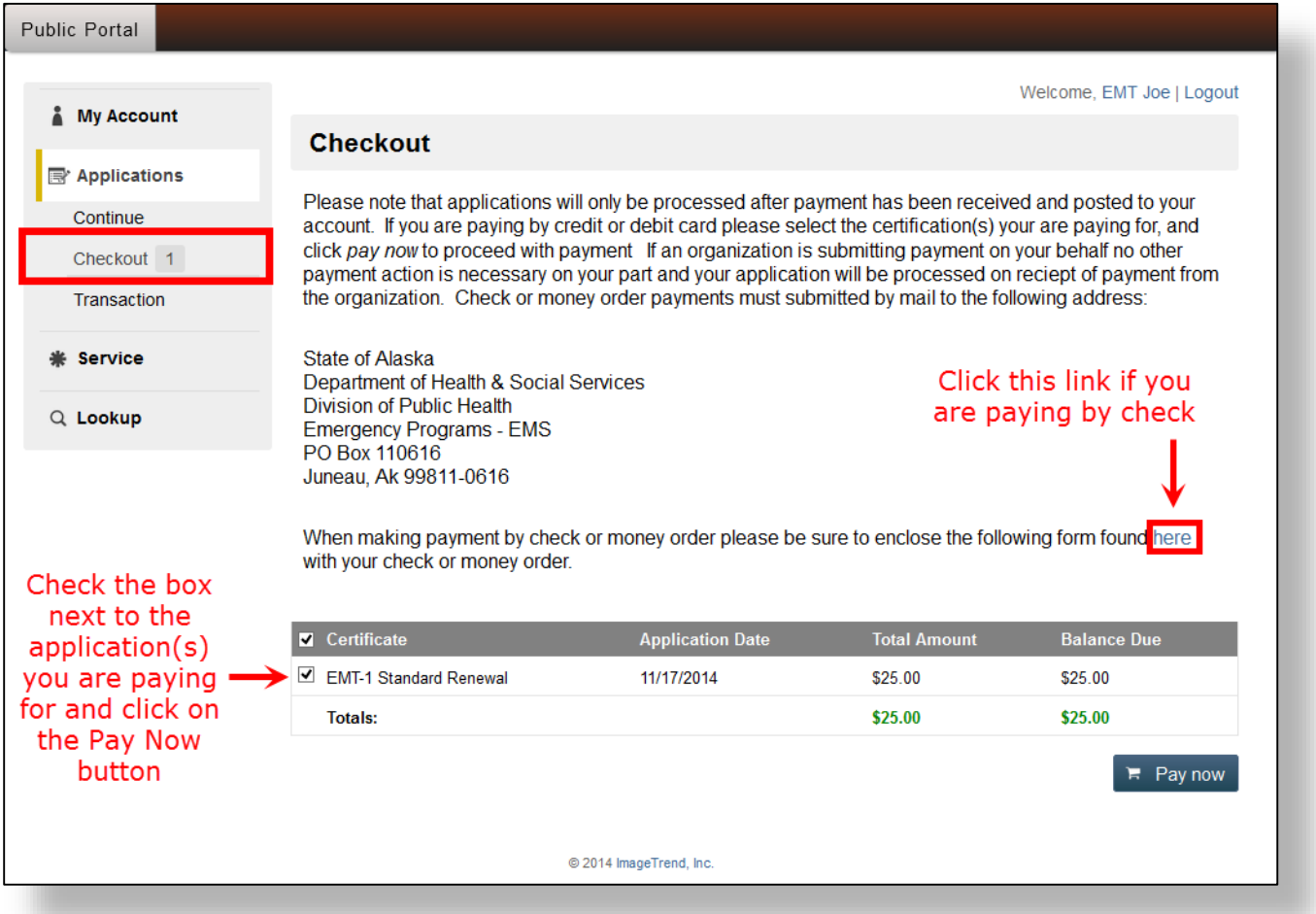

#### **2) Select a payment method**

This page is for credit card payments. From here you can select the payment method from the drop down menu. You must select a payment method in order to continue with the payment. The following payment methods are available:

*Credit Card:* Select this if you are paying with your personal credit card.

*Credit Card – Organization:* Select this if your organization is paying for your application fee.

Once you have selected a payment method click on the **Submit Transaction** button which will bring you to the Card Holder Information page.

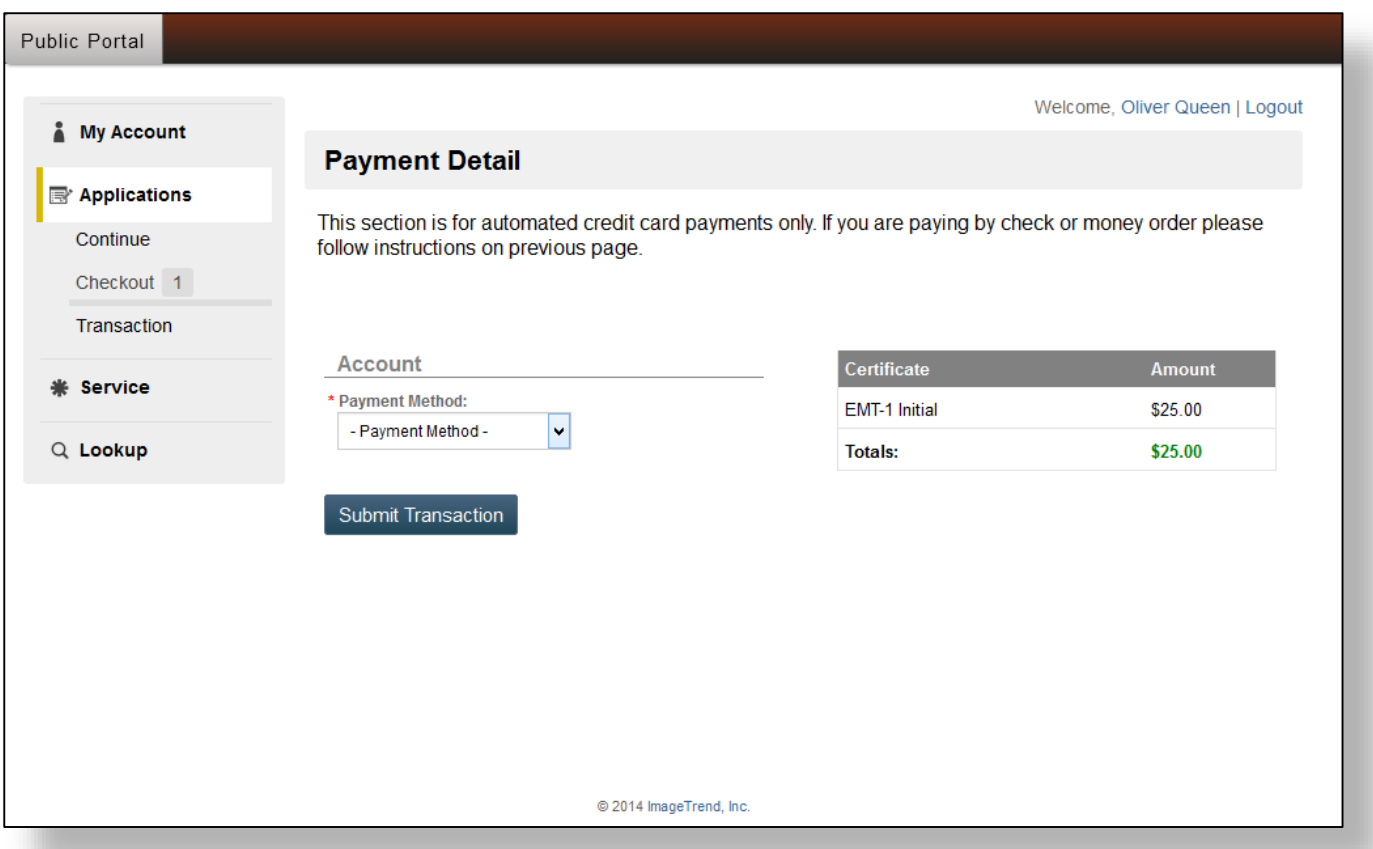

#### **3) Enter your cardholder information**

This is where you will enter your cardholder information. Enter your information accurately or it may result in the payment being rejected. Click on the **Continue** button when you are ready to proceed. This will direct you to the Credit Card Information page.

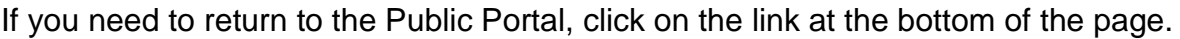

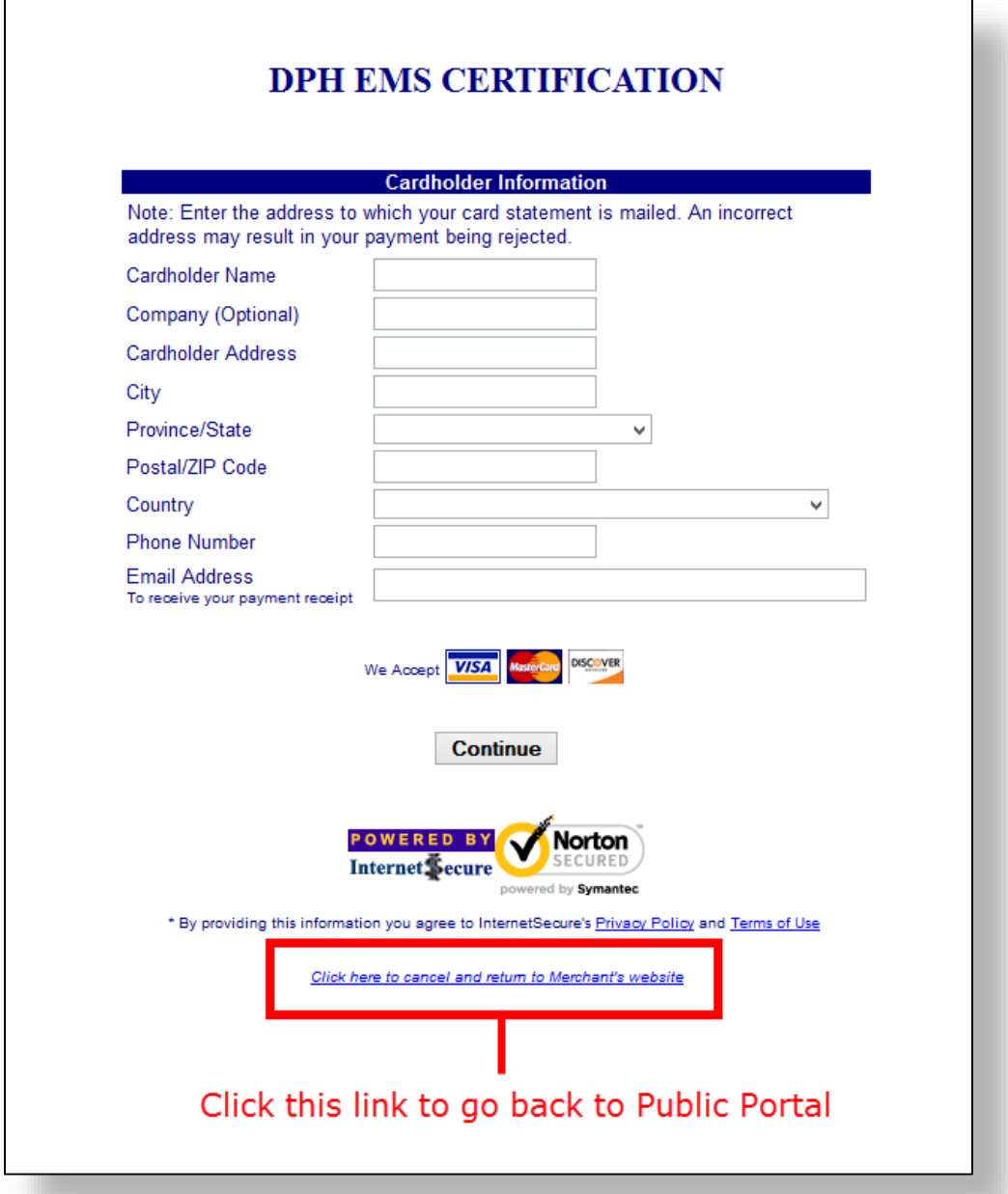

#### **4) Enter your credit card information**

This page will show your order details such as the amount of applications you are paying for and the subtotal. Enter your credit card information accurately and click on the **Submit to Card Issuer** button to complete the transaction.

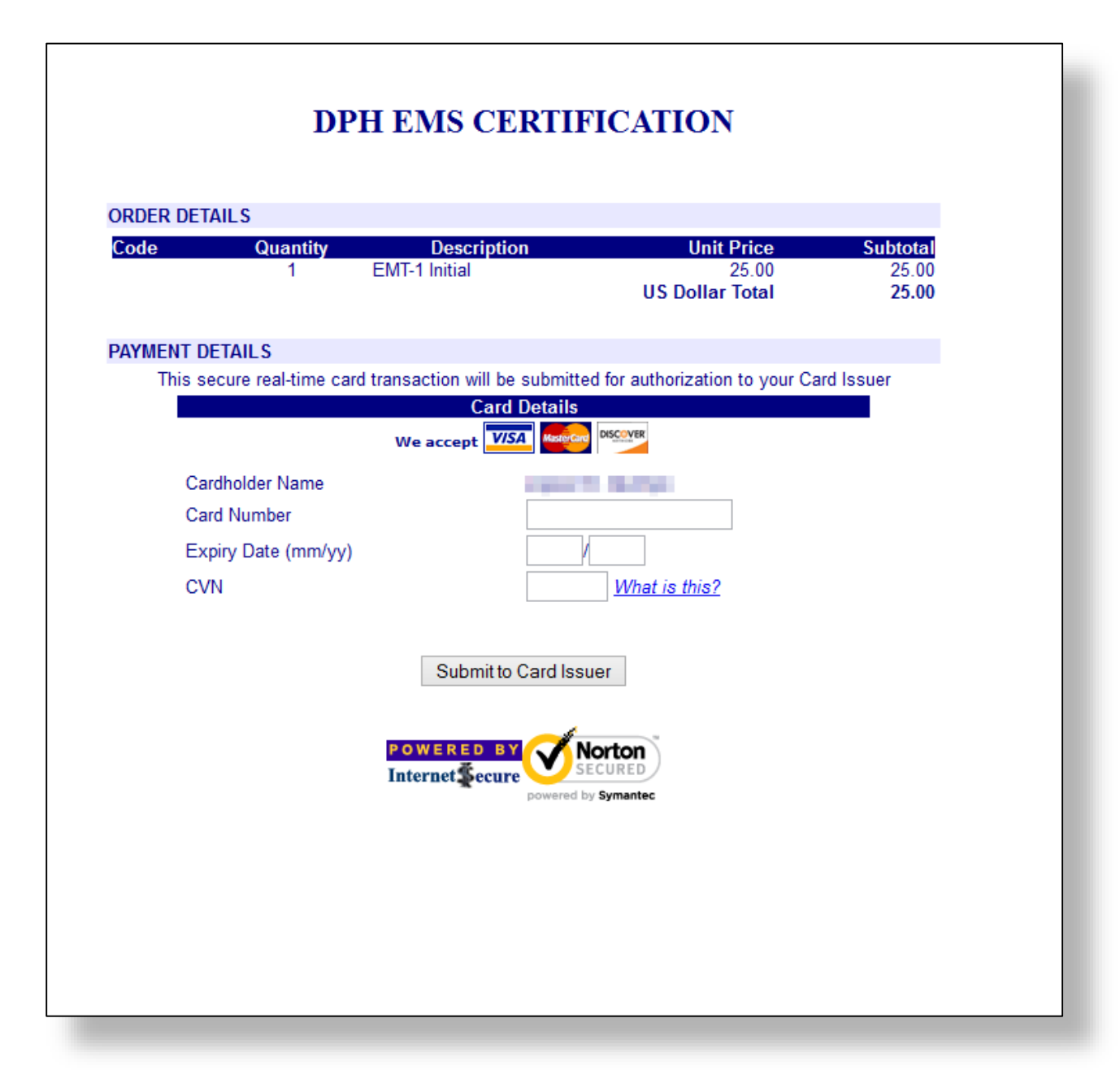

#### **5) Review transaction details and return to Public Portal**

Once you have successfully completed the transaction, you will be directed to a confirmation page. You will also receive an email receipt to the email address you provided. When you are ready to proceed, click on the **Click here to complete payment** button. This will bring you to the Transactions page in Public Portal.

**After a successful transaction, the State EMS office will process and review your application for final approval.**

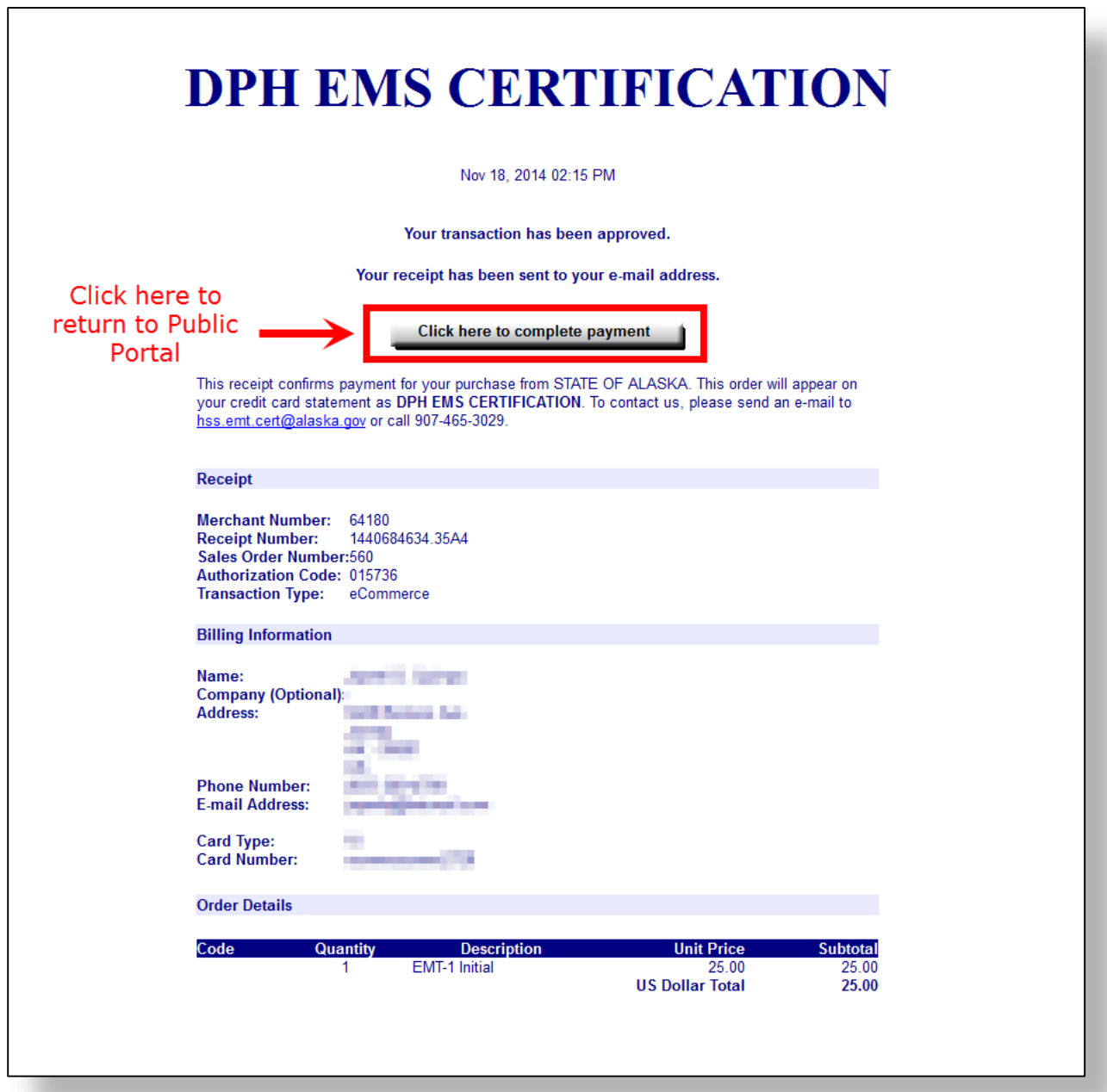

#### *Step 5 continued.*

Below is an example of the transaction receipt you will receive in your email.

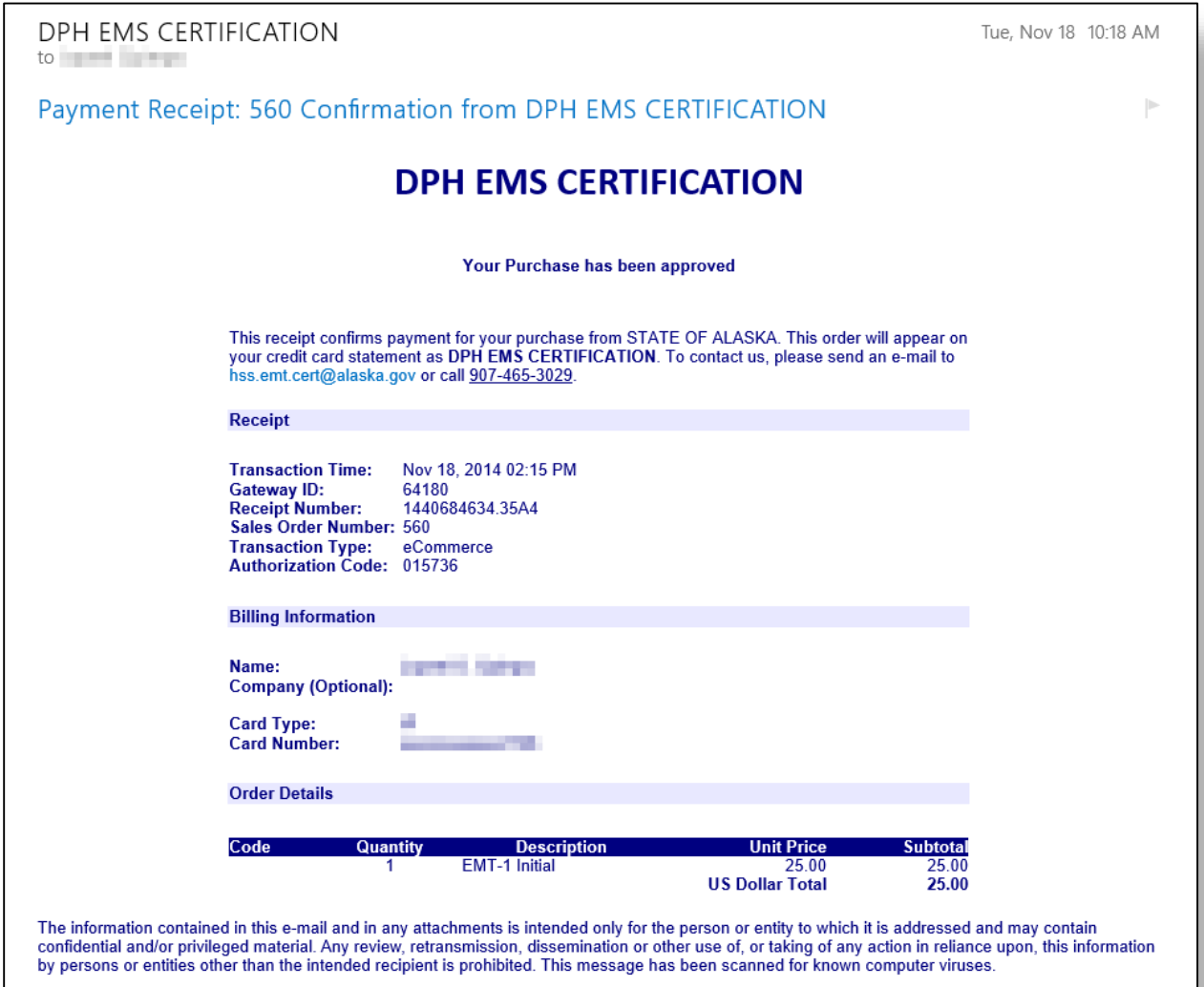

## **Transaction**

Any application fee that you have paid will be listed in the transaction page. To search for a specific transaction, use the toolbar by entering the dates or typing in the certification level. You can also sort the transactions by clicking on a column header.

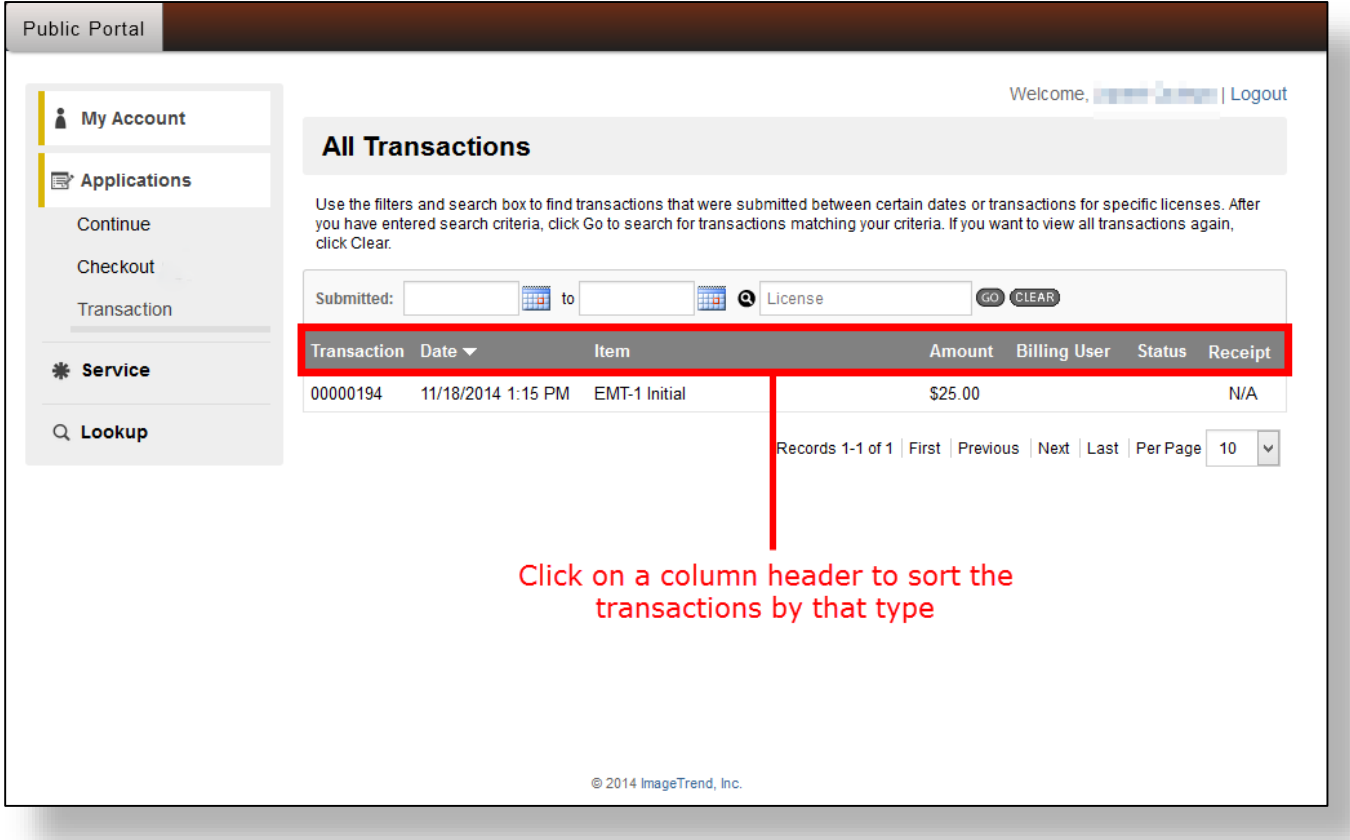

## **Service**

The Service page contains information about the EMS service you are affiliated with.

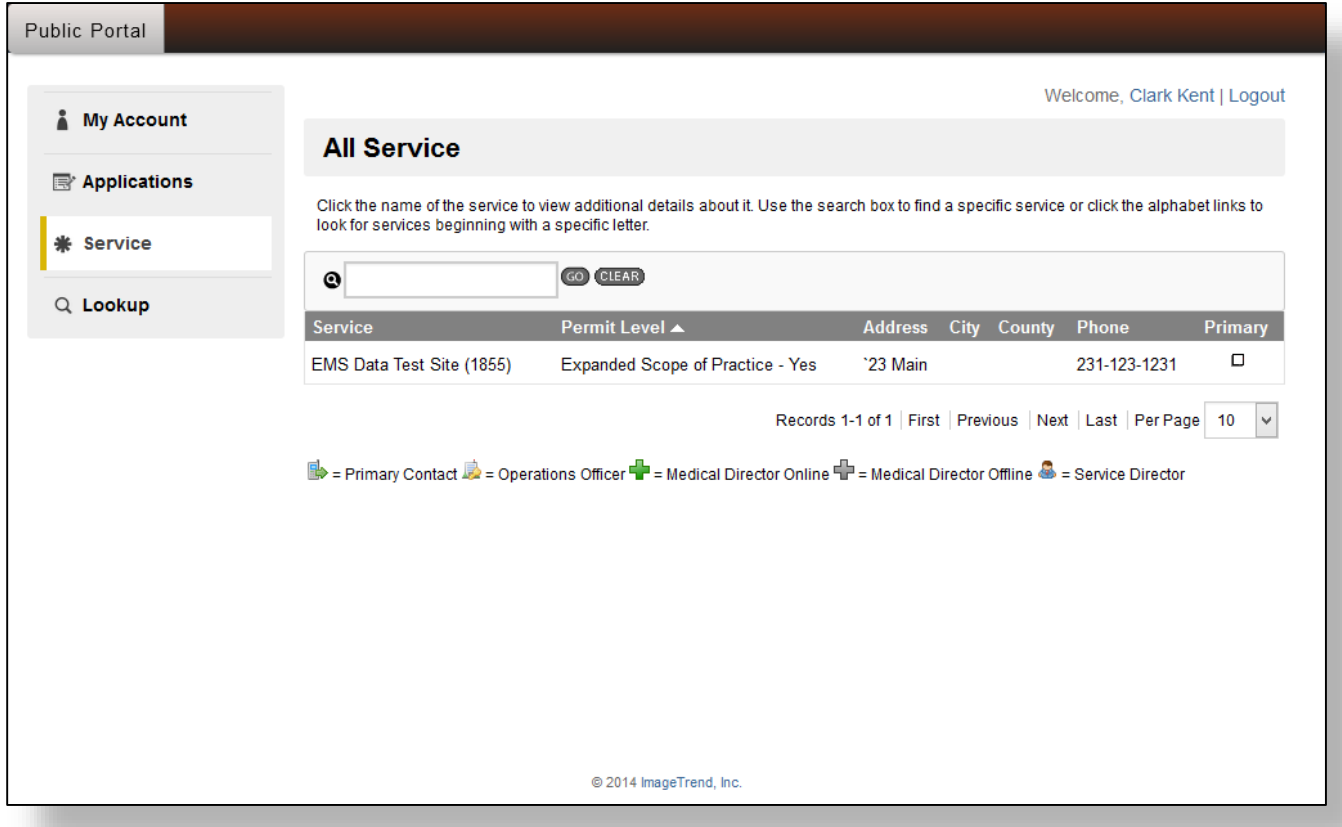

## Lookup

This page is identical to the one found in the Public Portal homepage. Click HERE for more information.

## **Submitting an Application**

Submitting an application electronically is a faster process compared to paper applications. Before you begin, you will need to have the following ready:

- 1) A scanned copy or photographs of both the front and back of your CPR card for upload within the application.
- 2) CME documentation for upload (if submitting a renewal application).
- 3) Details of any criminal history (if applicable).

#### To submit an application, follow these steps: **\*\*Note: the example used here is an EMT-1 Initial application\*\***

#### **1) Log in to your account**

You must be logged in to your account to submit an application. For login information click HERE.

#### **2) Select an application**

Once you are logged in, click on *Applications* from the left side menu. This will bring up a page where you can select an application to submit by clicking on the blue **Apply Now** button. Please note that once you apply for an application, it will be recorded in the database. If you have made a mistake clicking on the wrong application, please contact the EMS Data Manager.

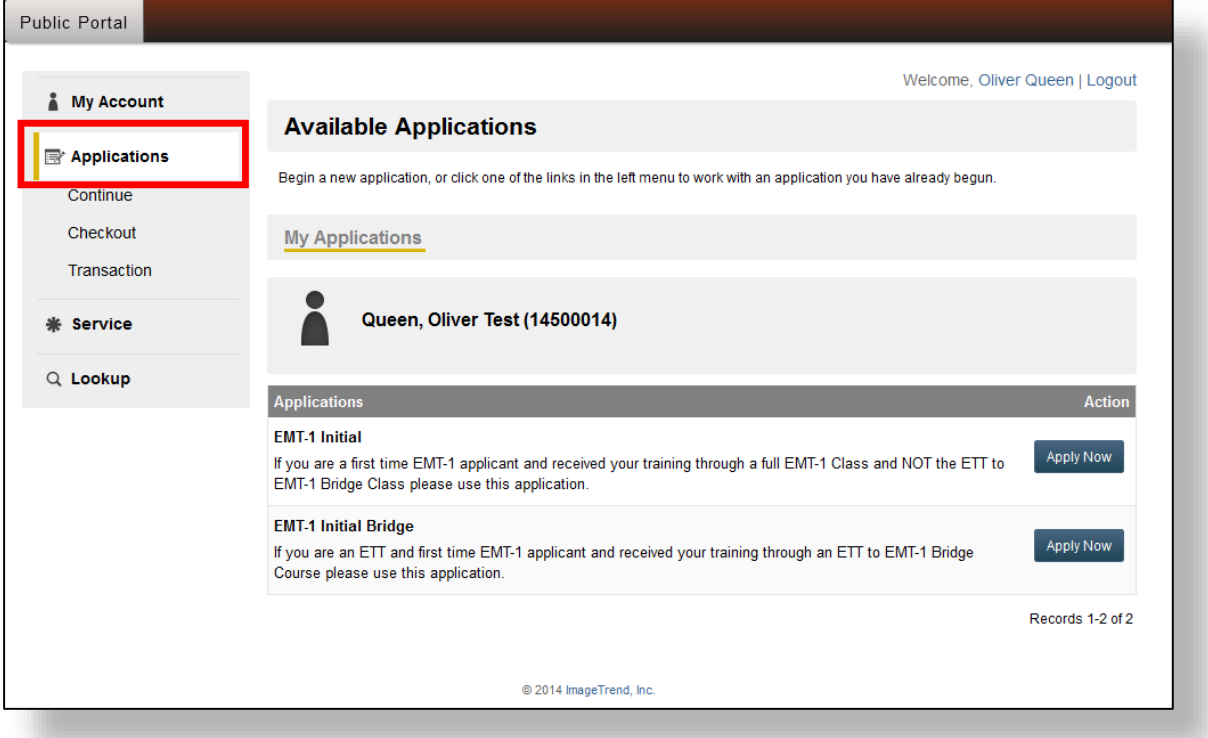

#### **3) Select the EMT level you are applying for**

The first page of the application will have a drop-down menu with different EMT levels to choose from. Select the one you are applying for. This page also contains the legal documentation. Please read through it and click **Yes** on the required information which will have a red asterisk **\***. You cannot proceed until this page is complete.

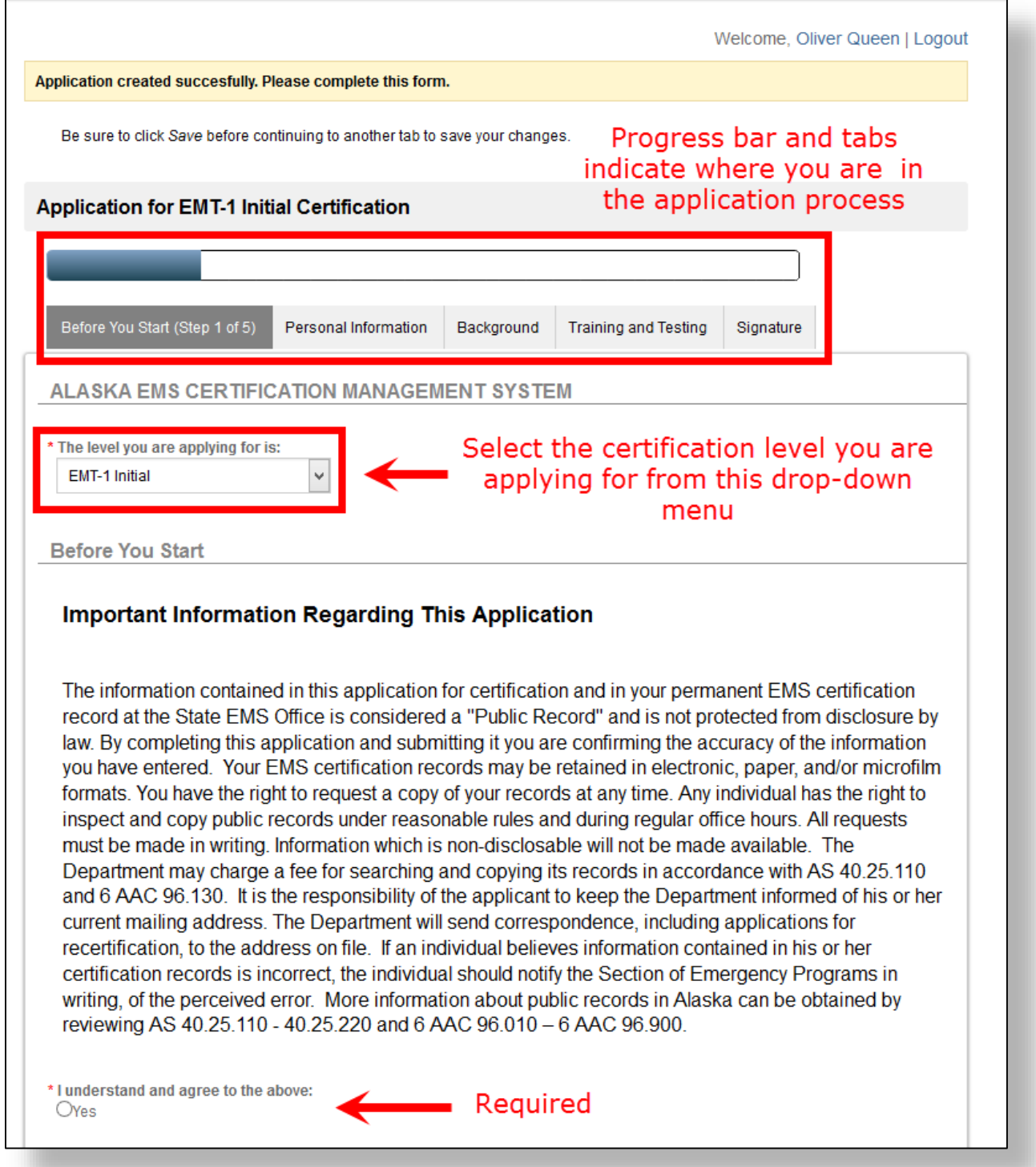

At the bottom of the page you will see this button:

**圖** Save Page Save and Continue

**Save Page** – Click this if you need to save your progress and will be returning at a later time to continue the application. This will place the application in the *Continue* section. Click HERE for more information.

**Save and Continue** – Click this to save your progress and move to the next page of the application.

#### **4) Enter or review your information – Personal Information**

Your demographic information should already be filled with the information you entered when you created your account or from an existing account. Review the information and make any necessary changes. Please note that the last name, birth date, and social security number cannot be changed. If you need to change these, contact the EMS Data Manager. Click on the **Save and Continue** button at the bottom of the page to proceed.

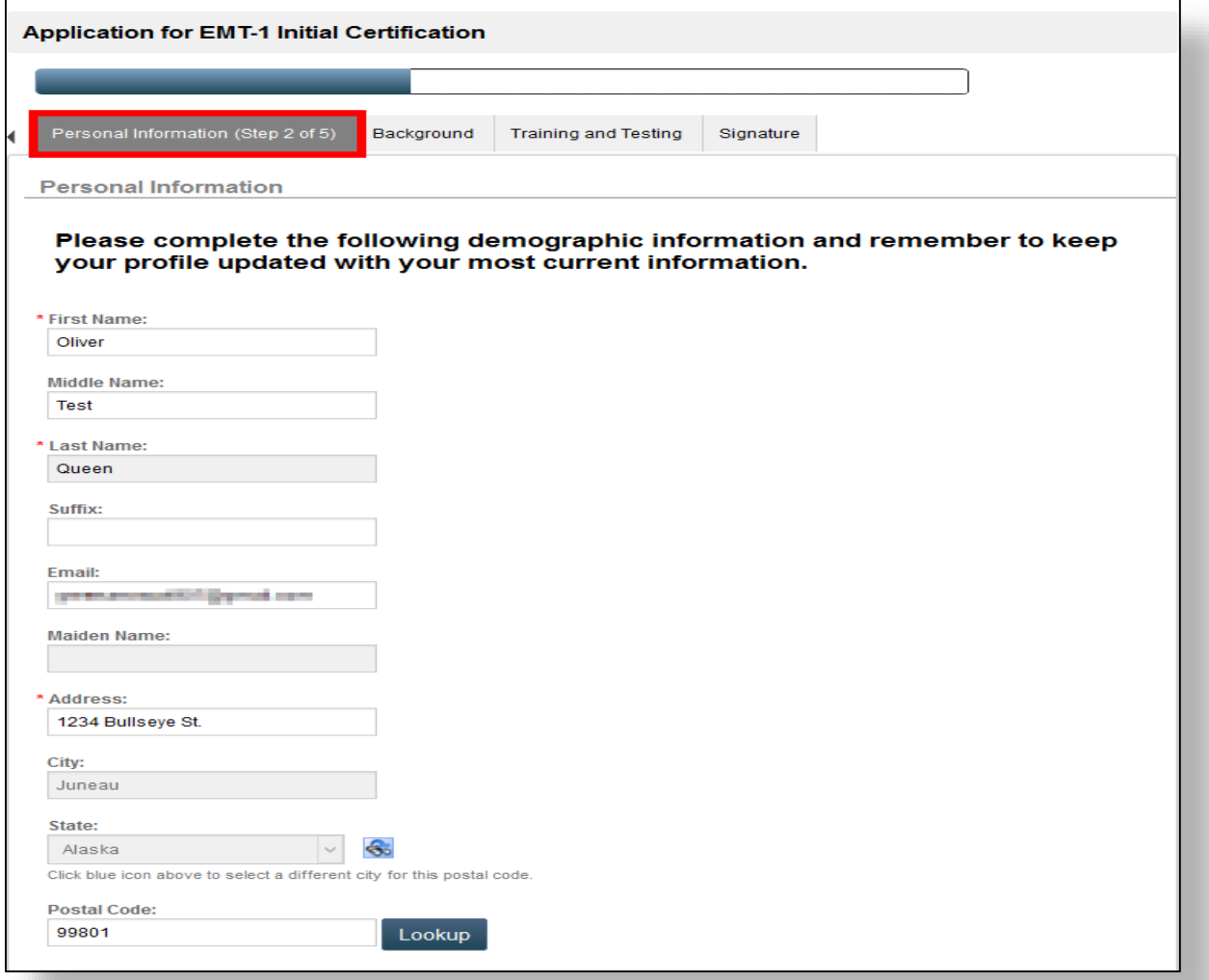

#### **5) Complete criminal history questions - Background**

This page contains information for applicants with criminal history. Read the instructions and follow the links provided in the page for more information.

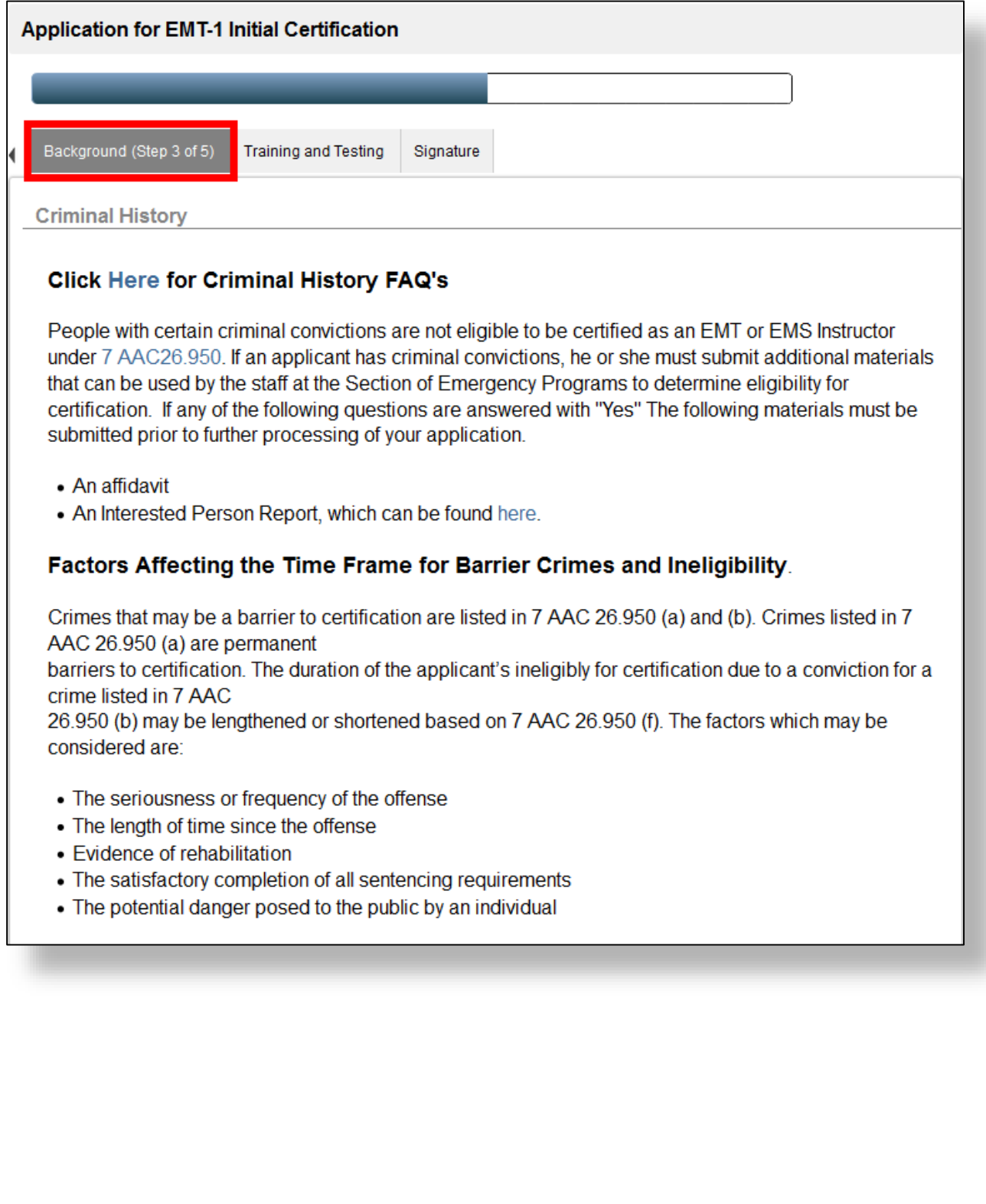

These questions must be answered before you can continue on to the next page. If you answered **YES** (not "Yes, Previously Reported to State of Alaska EMS") to any of the questions, you must enter the details regarding the criminal history.

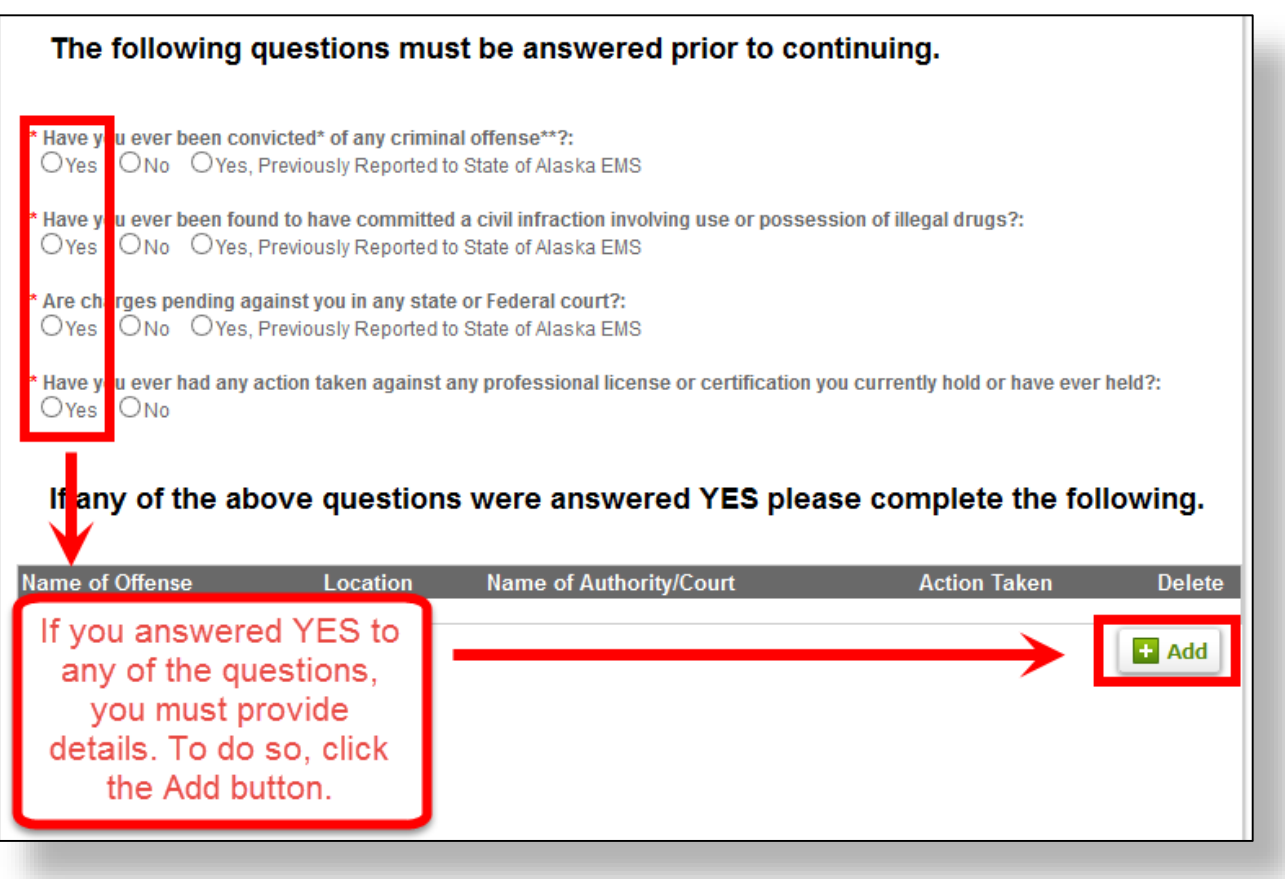

You can add multiple entries by clicking on the  $\left| \frac{1 \cdot \text{Add}}{\text{Multon}} \right|$  button. To delete an entry, click on the Delete button  $\bullet$ .

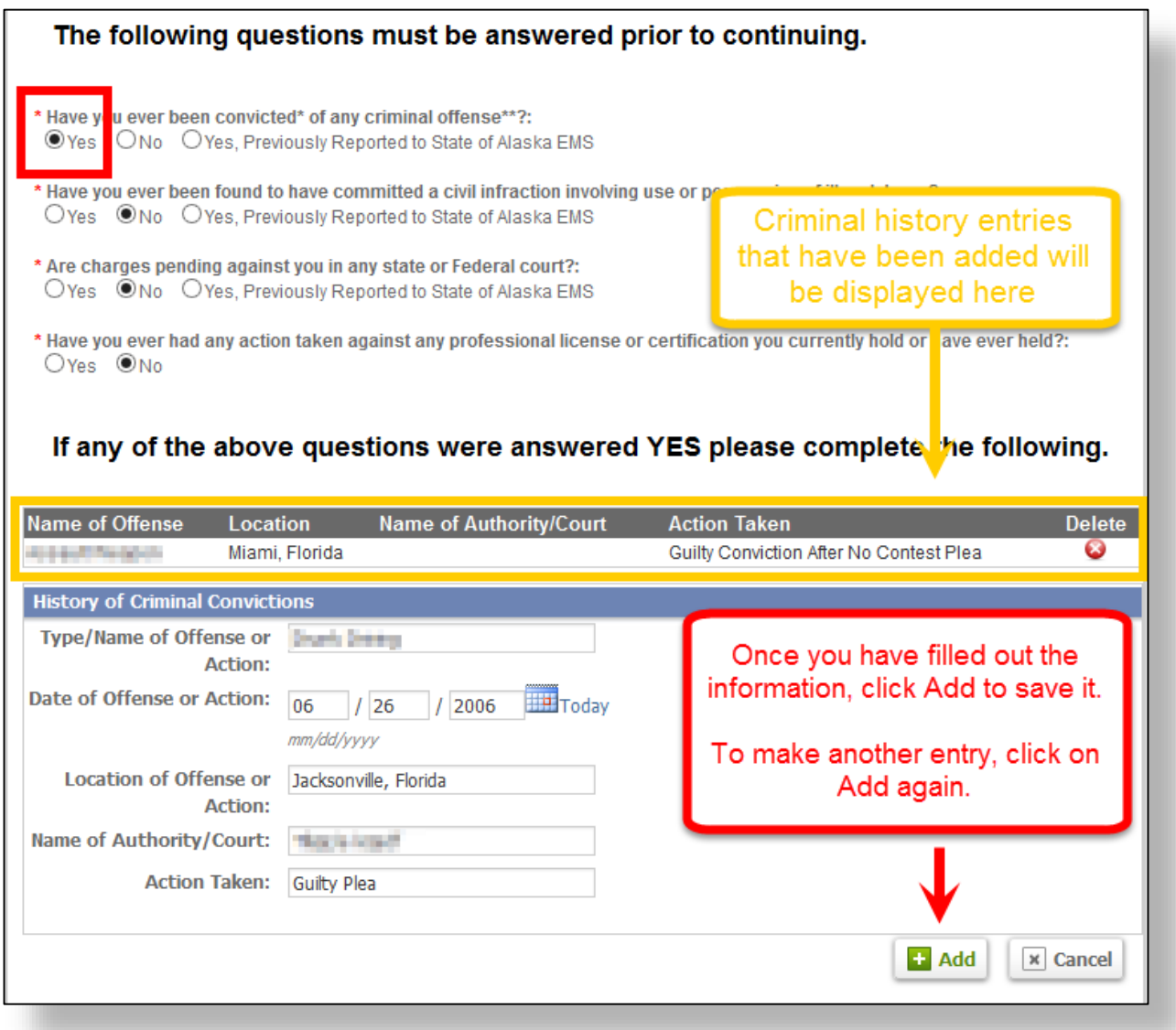

Once you have completed this page, click on the **Save and Continue** button below the page to proceed.

#### **6) Manage and upload Continuing Medical Education documents and CPR verification – Training & Testing**

This page contains information regarding your training and continuing medical education requirements (CMEs) as well as CPR verification and uploading documents. This page will look differently depending on the application you are submitting. There are three sections in this page:

1) Training and Testing Verification:

training information has been updated in the system.

In this example of an EMT-1 Initial application, there are no CMEs listed since the applicant is not applying for a renewal. Renewal applications will have an entry field where you can input your CME hours.

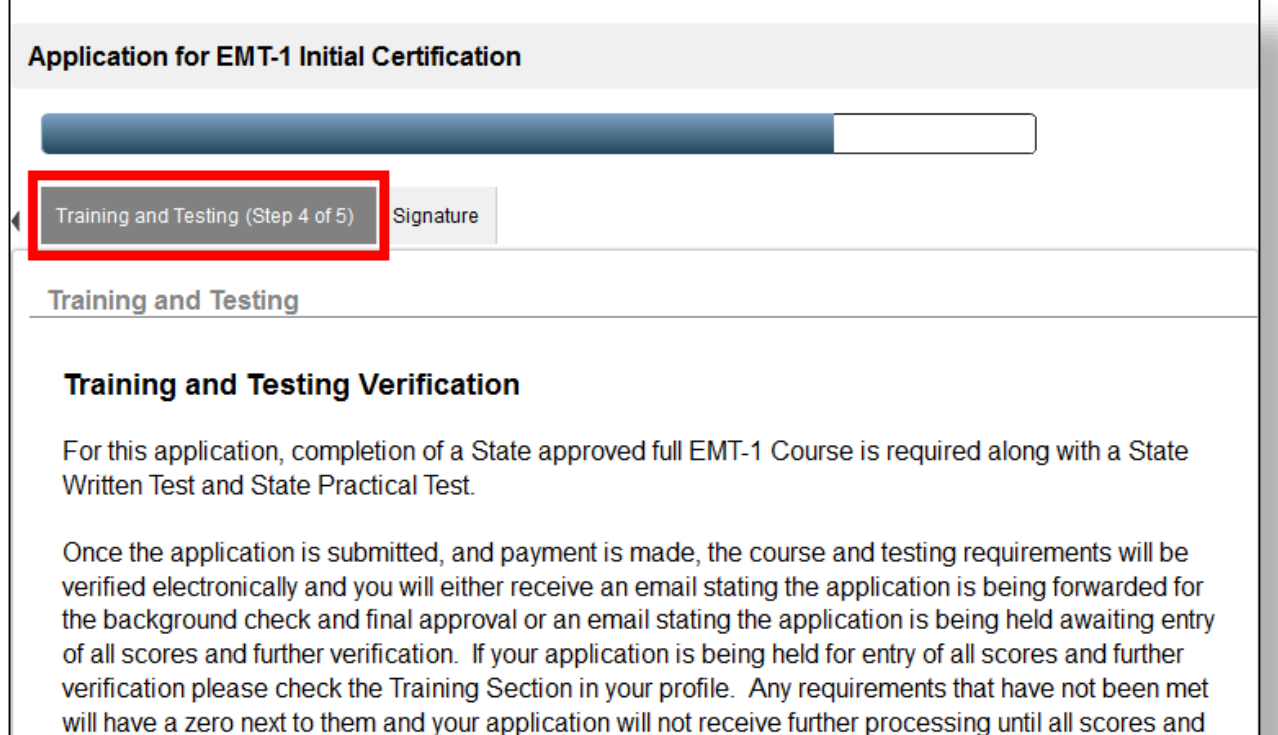

2) CPR Verification:

Select your CPR credential from the drop-down menu and enter the expiration date. Please note that the CPR credentials listed in the drop-down menu are those that are accepted by the State of Alaska EMS Unit.

#### **CPR Verification**

#### **CPR Verification**

Please upload or mail evidence of a valid CPR card from the American Heart Association. American Red Cross, or other CPR training agency approved by the Department of Health and Social Services in accordance with 7 AAC 26.985. Approved classes are listed here. The CPR card should verify successful completion of a CPR course appropriate for healthcare providers and included instruction in CPR and air way obstruction skills in adults, children and infants, to included two rescuer CPR and barrier devices. Programs that do not include all of the necessary components or that offer a card valid for greater than two years do not meet the CPR requirements for EMT certification. Requirements for CPR certification and training are specified in 7 AAC 26.985 (d) of the Alaska EMS Regulations.

 $\checkmark$ 

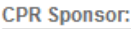

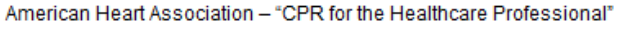

**CPR Expiration Date:**  $12$  $|1|$  2015

#### 3) Documentation Upload:

This section is where you can upload your CME documents and CPR credential. To upload a document click on the  $\begin{bmatrix} 1 \\ 1 \end{bmatrix}$  add button. This will bring up a

File Upload panel where you can browse your computer for the file to upload. Once you have uploaded a file, select the document type from the drop-down menu. To add the file, click on the **Add** button again. Repeat this process for each document.

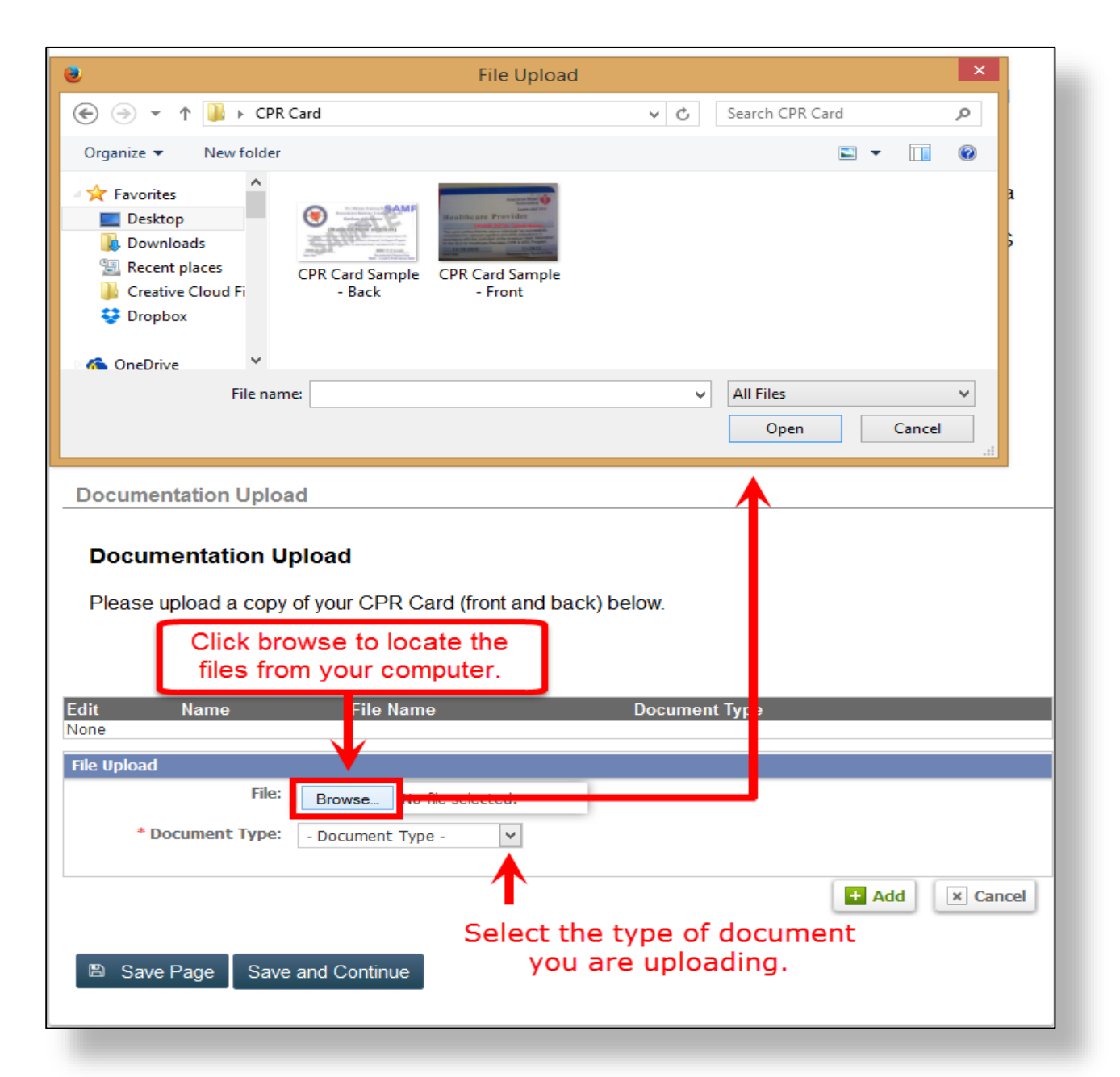

*Step 6 continued.*

Once you have added your files, the Documentation Upload section will look similar to the picture below. Click on **Save and Continue** to move to the final page.

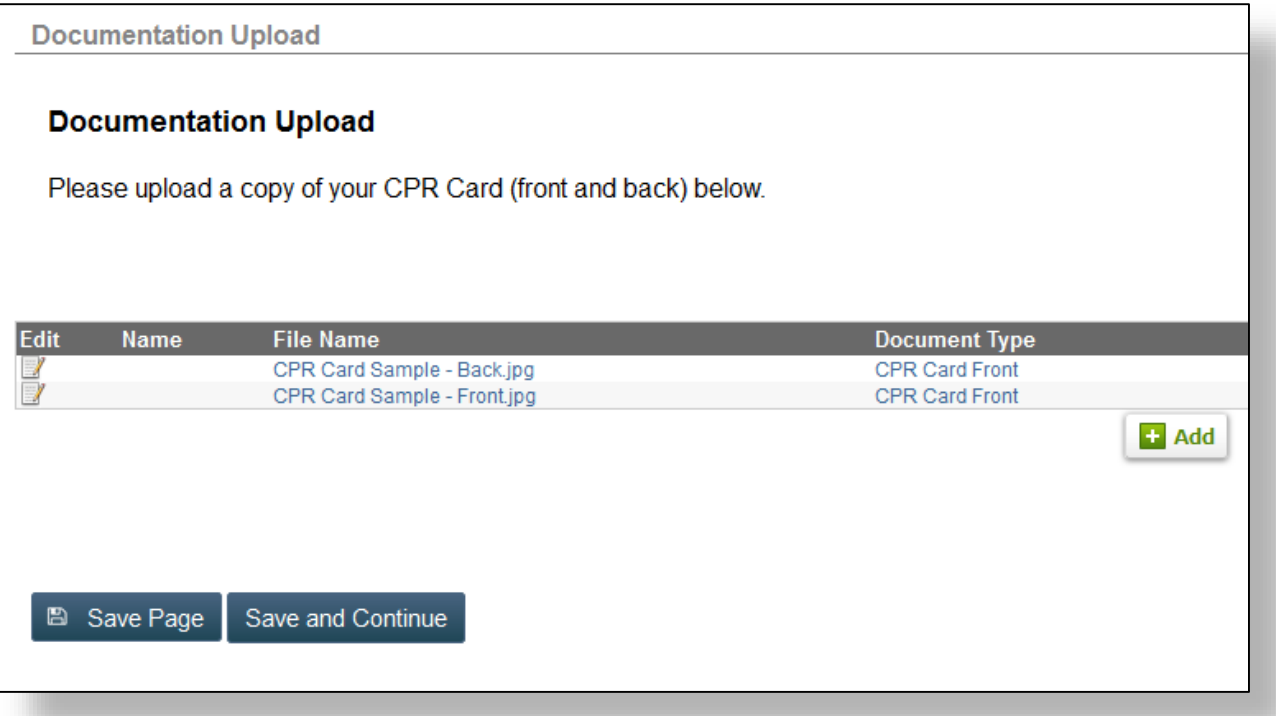

#### **7) Sign your application - Signature**

The final page is a release of information form. Please read the form and sign your application by entering your Public Portal username and password in the field provided and by clicking on the blue **Submit** button. A pop-up message will ask you to confirm your submission. Click **OK** to submit your application or click **Cancel** to go back.

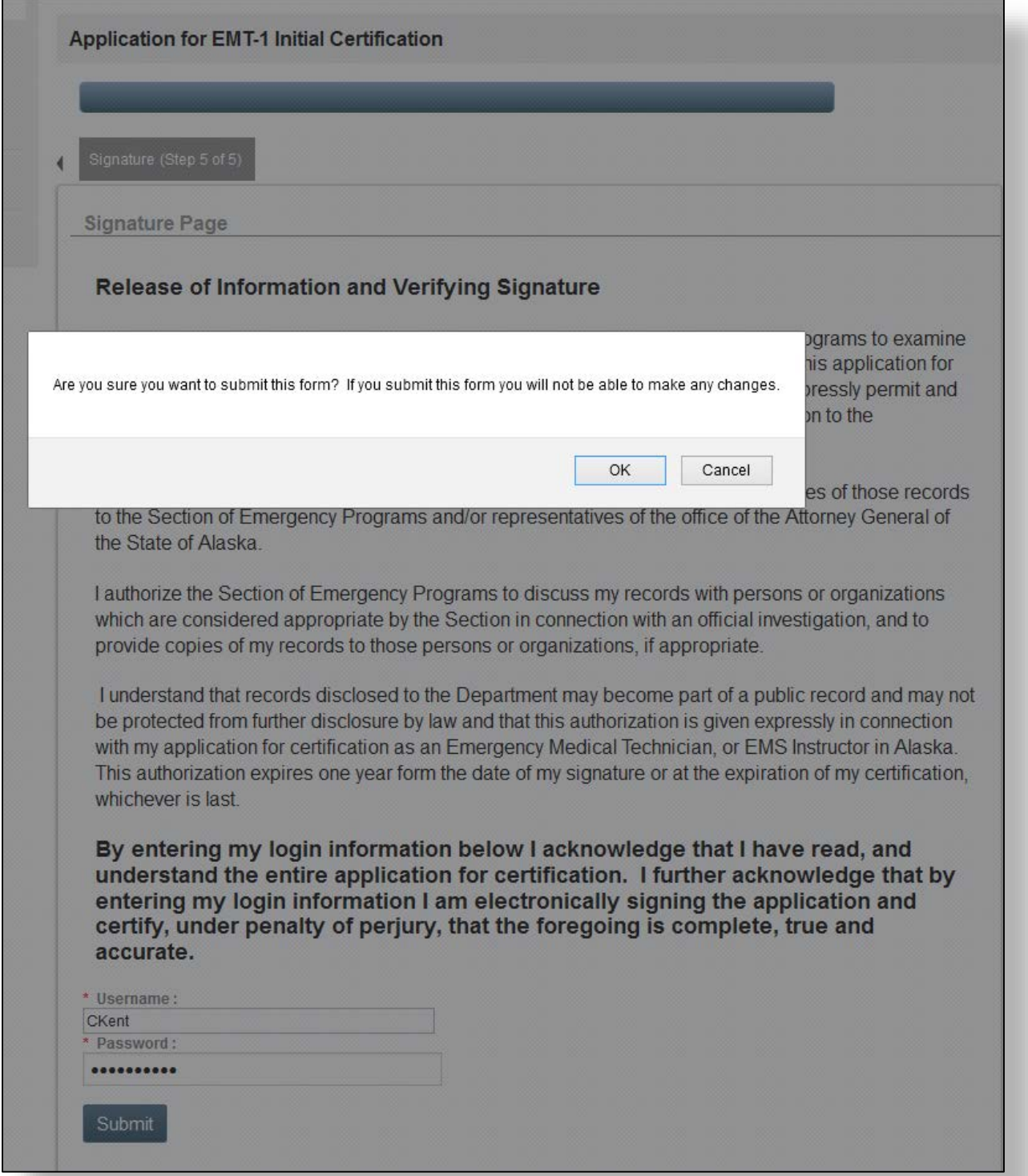

#### **8) Check your email**

Congratulations! You have successfully submitted your application. Check your email for confirmation which will look similar to the one pictured below.

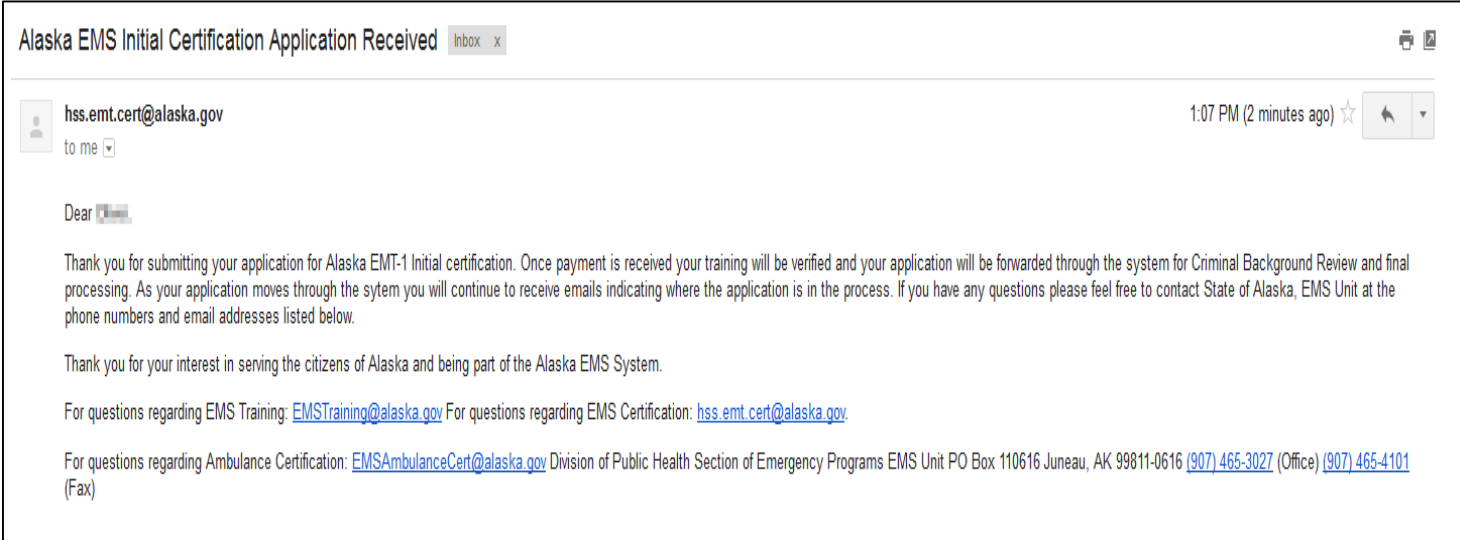

## Application Submitted. Now What?

An application will go through several stages when it is submitted. See the flowchart below. Each stage of the application process is explained in the next page.

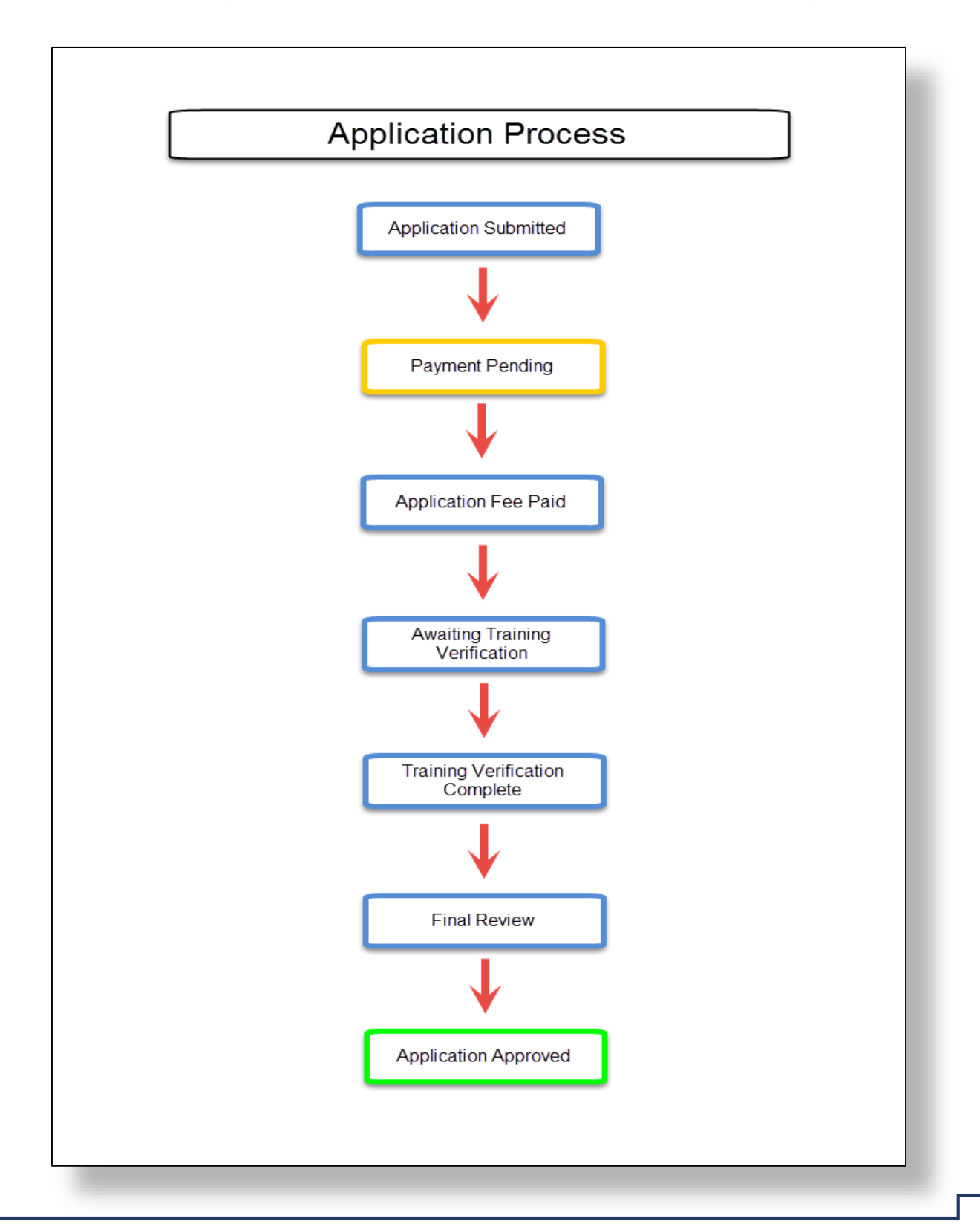

#### **Application Submitted:**

Once you have submitted your application you will be redirected to the Checkout page where you can pay for your application fee. Click HERE for more information.

#### **Payment Pending → Application Fee Paid:**

Your application will be placed in a Payment Pending status and will not be processed until it has been paid. When the payment is made, your application will then be placed in an Awaiting Training Verification status.

#### **Awaiting Training Verification:**

This is where the course you have taken, exams, and CMEs will be reviewed and verified.

#### **Training Verification Complete:**

Once your training has been verified, your application will now be ready for the final review. You will also receive an email confirmation similar to the one pictured below.

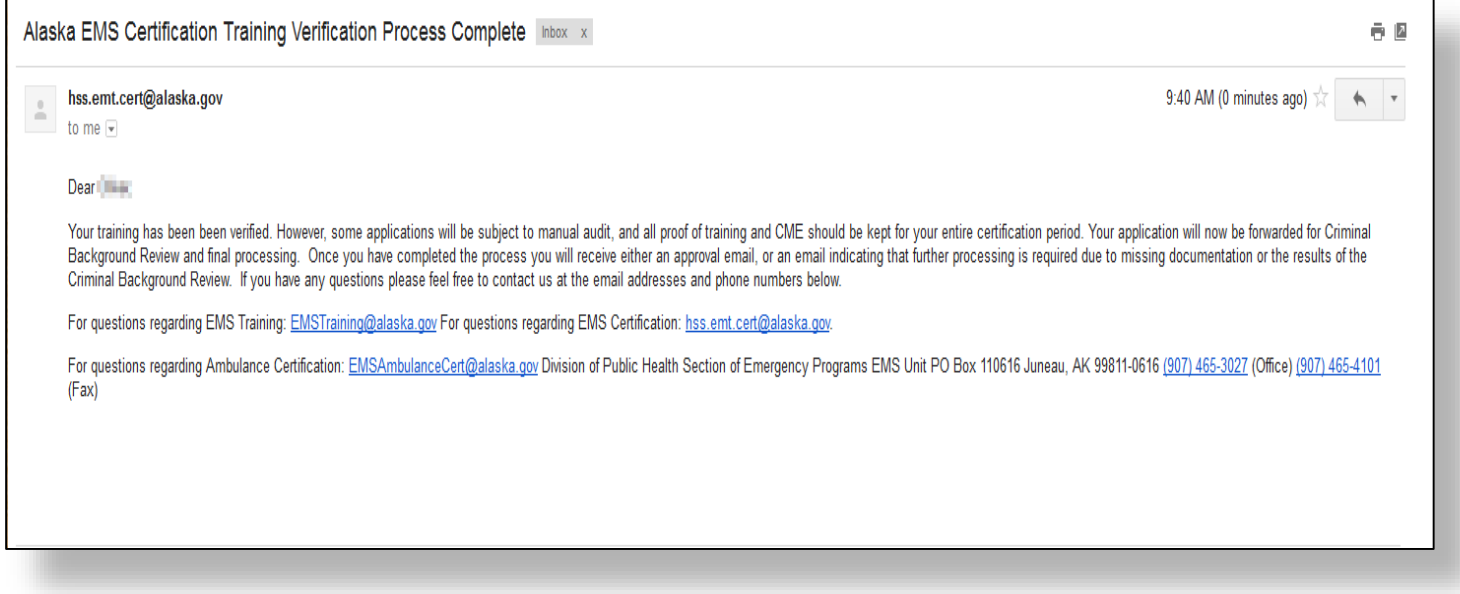

#### **Final Review:**

This involves a criminal background check and a final review of the application and any information provided. If there is an issue, you will be notified by the State EMS office.

#### **Application Approved:**

Once your application has passed the final review your certification status will be updated and a PDF copy of your submitted application and EMT certificate will be generated. These will be located in the *Issued Application* page. Click HERE for more information. You will also receive an email confirmation similar to the one below.

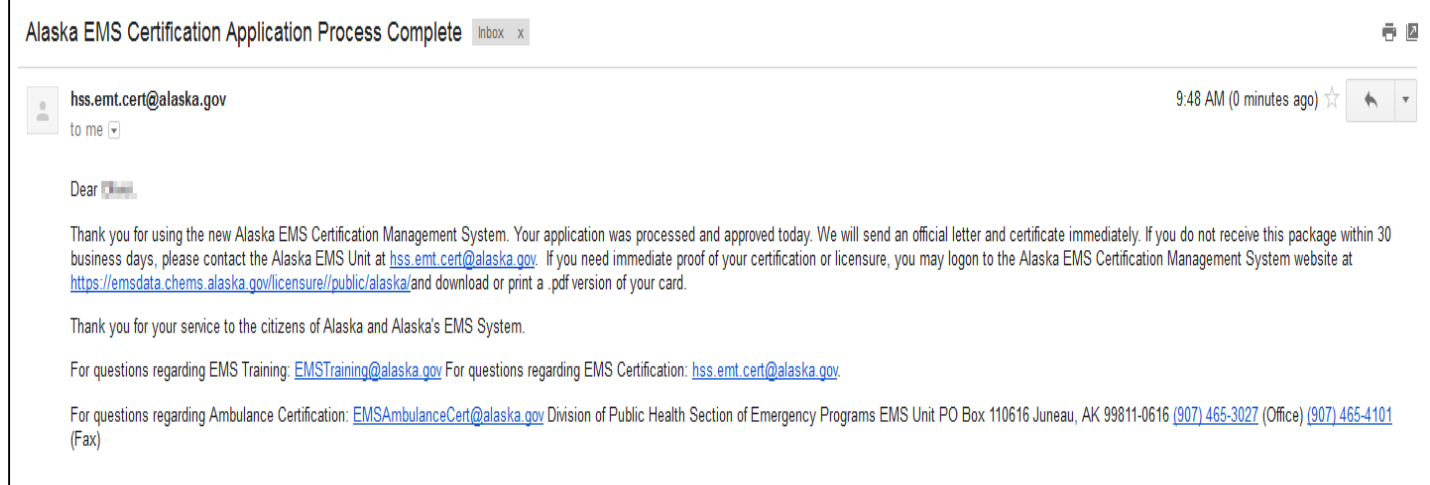

## **Contact Information**

For issues, assistance, or questions regarding the State of Alaska EMS Certification Management System, please contact the EMS Data Manager.

### **EMS Data Manager**

(907) 465-8634

Other contact information:

## **EMS Unit Manager**

(907) 465-8633

### **EMS Certification**

(907) 465-3029 (907) 465-2262

**EMS Training Coordinator** (907) 465-8508

**EMS for Children, Code Blue, Hepatitis B Program** (907) 465-5467

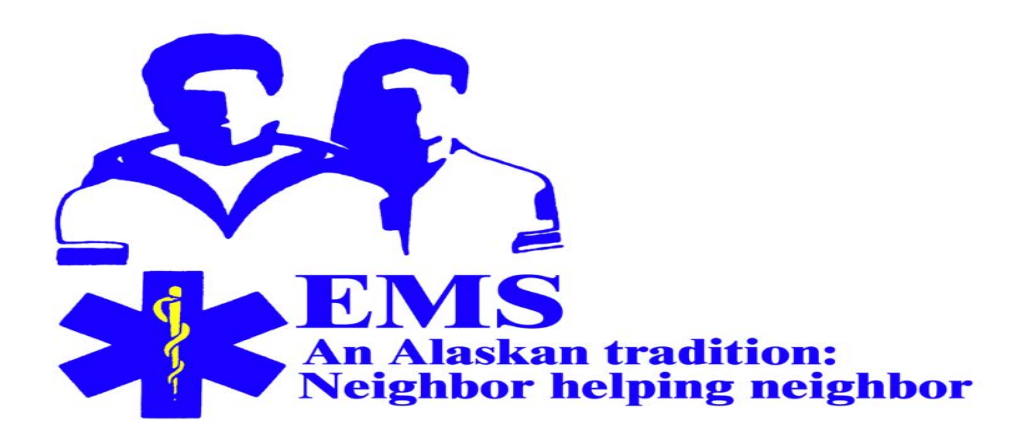